# **Gebruikershandleiding DT3426**

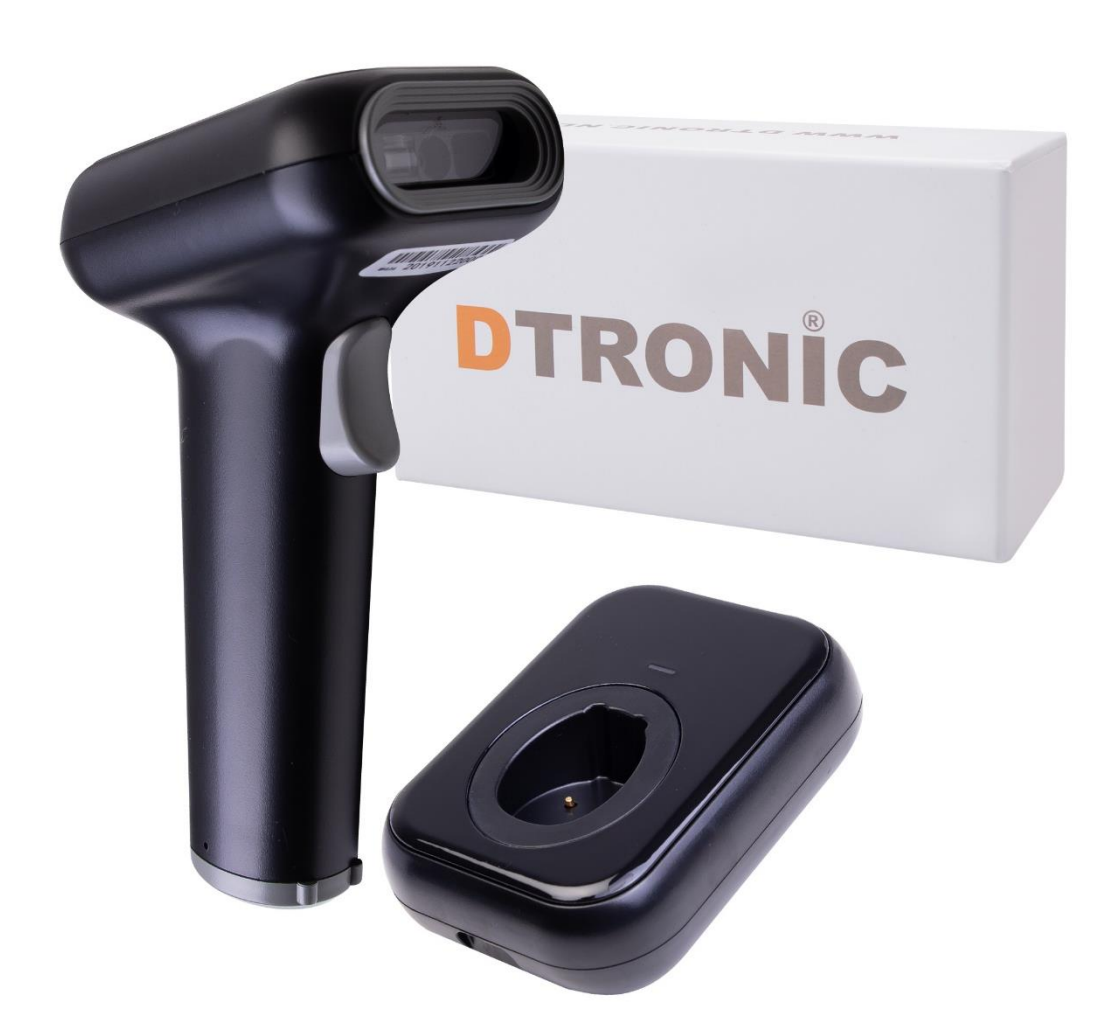

#### **Barcodescanner – DT3426**

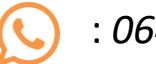

: *0645733500*

 : *info@diwolar.nl*

: *<https://www.dtronic.nl/>*

*Datum* : *10-8-2023 Versie* : *1.0*

### <span id="page-1-0"></span>**Voorwoord**

Bedankt voor het vertrouwen in een product van DTRONIC. Lees de inhoud van de gebruikershandleiding zorgvuldig door om de producten veilig en effectief te gebruiken. U wordt geadviseerd om deze handleiding correct te bewaren voor uw installatie en als naslagwerk. Gelieve het product niet te demonteren of het zegel eraf te scheuren, anders bieden we geen garantie of vervangende service.

De afbeeldingen in deze gebruikershandleiding zijn alleen ter referentie. Als er afbeeldingen zijn die niet overeenkomen met het daadwerkelijke product, neem dan het daadwerkelijke product als standaard.

Bijgewerkte informatie kan zonder voorafgaande kennisgeving worden gewijzigd. Alle informatie in deze handleiding is auteursrechtelijk beschermd en ons bedrijf behoudt zich alle rechten voor. Het is verboden om deze handleiding geheel of gedeeltelijk uit te delen, te kopiëren, te bundelen of zonder schriftelijke toestemming van ons te verkopen.

DTRONIC is een BOIP geregistreerd merk en in samenwerking met GS1 juridisch beschermd. Diwolar is het enige bedrijf met de rechten om dit merk op de markt te brengen. Heeft u een product aangeschaft dat niet via Diwolar is gekocht dan vervalt de garantie. Bij contact met de klantenservice vragen wij u altijd naar het bestelnummer. Deze gebruikershandleiding is van toepassing op DTRONIC barcodescanners die streepjescodes identificeren met behulp van een laserscanpatroon.

DTRONIC is niet aansprakelijk voor de geleden schade en defecten wanneer de barcodescanner niet werkt, niet naar behoren werkt of verkeerd gebruikt wordt.

Heeft u vragen over uw product? Wij staan graag voor u klaar.

Mail: [info@diwolar.nl](mailto:info@diwolar.nl) Bereikbaar van 09:00-17:00u WhatsApp: +316 45 733 500 Bereikbaar van 09:00-17:00u Website: [www.dtronic.nl](http://www.dtronic.nl/) Webshop 24/7 geopend

 $\epsilon$ 

#### **Met vriendelijke groeten, team Dtronic**

- Diederik Operationeel directeur
- Arjan Manager bedrijfsvoering
- Marjolein Financieel medewerker
- Jaxx Administratief medewerker
- Tim Klantenservice
- Hessel Klantenservice
- Roger Testcentrum
- Kees-Jan Logistiek

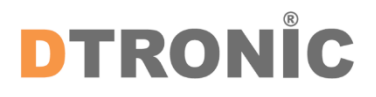

Datum : aug-2023 Versie: 1.0

pagina 2 van 40

### **INHOUDSOPGAVE**

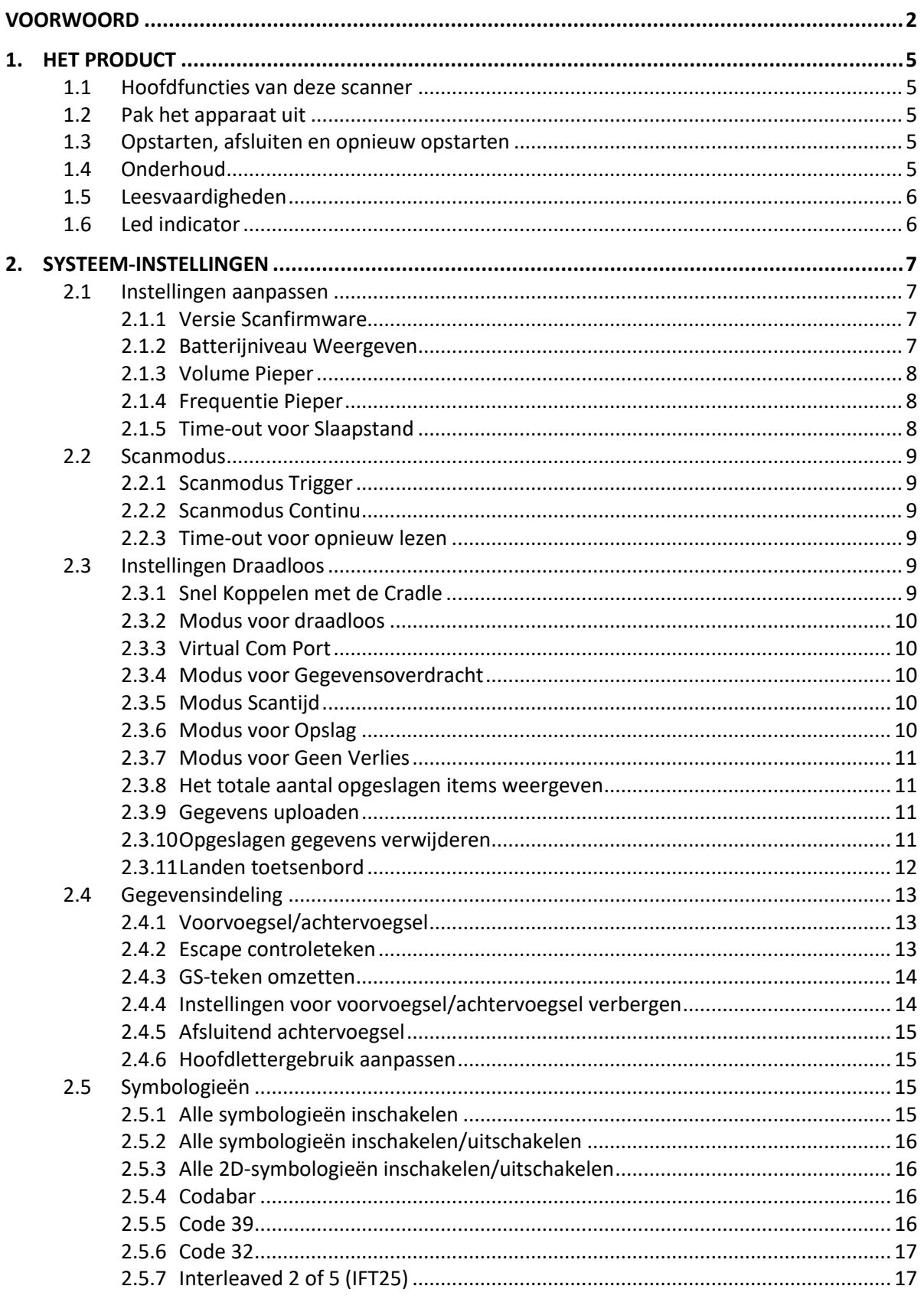

pagina 3 van 40

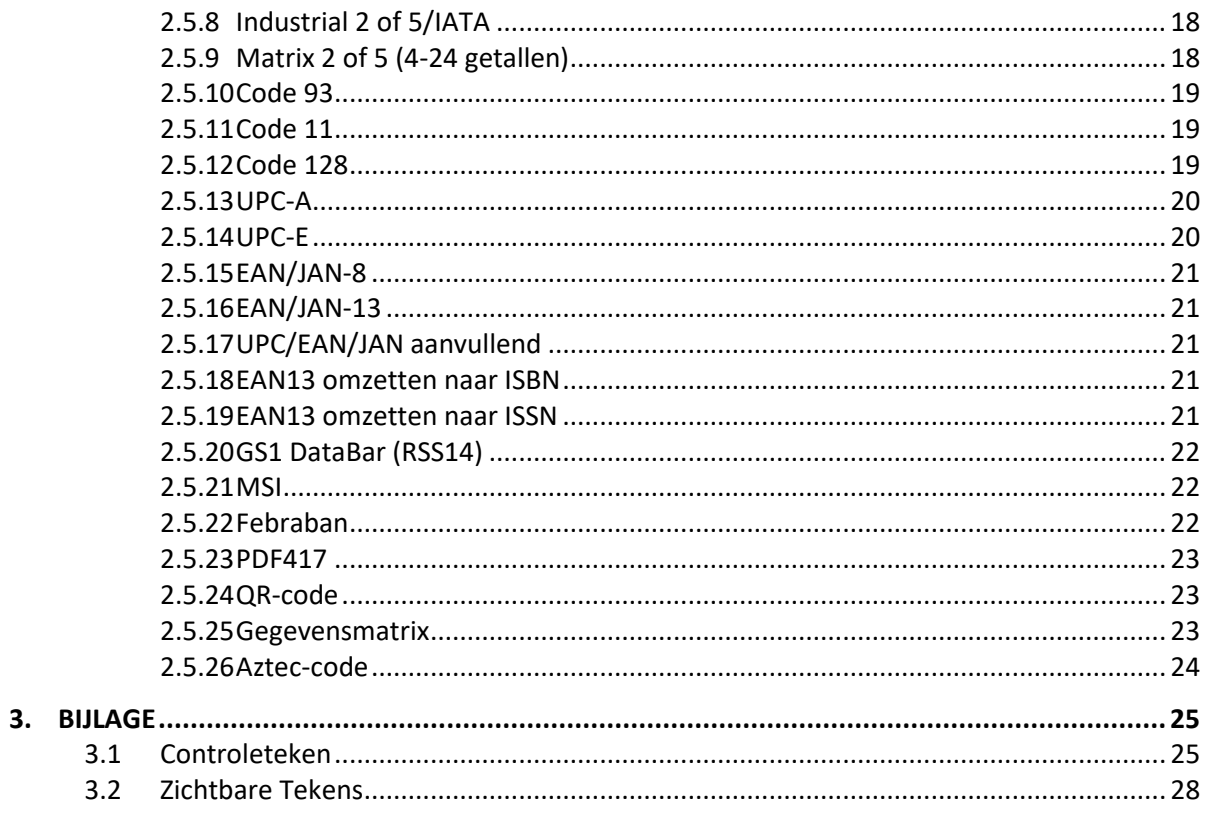

### <span id="page-4-0"></span>**1. Het product**

#### <span id="page-4-1"></span>**1.1 Hoofdfuncties van deze scanner**

- Werkt met Plug&Play en zonder installatiesoftware.
- Werkt met de meeste WMS systemen.
- Sommige WMS of kassasystemen moeten worden ingesteld op het gebruik van een scanner.
- Het device waar de scanner op aangesloten is zal deze zien als toetsenbord.
- In de basis scant de scanner 95% van de barcodes, overige 5% kan naar wens ingesteld worden met deze handleiding.
- Er zitten gepatenteerde onderdelen in de scanner, DTRONIC heeft de rechten om deze artikelen te verkopen op de Nederlandse, Belgische en Duitse markt.

#### <span id="page-4-2"></span>**1.2 Pak het apparaat uit**

Nadat u de doos met het product hebt geopend, voert u de volgende stappen uit:

- Haal de accessoires voor de scanner uit de verpakking;
- Haal de scanner uit de verpakking;
- Controleer bij de paklijst of alles compleet en in goede staat is. Als er beschadigde of ontbrekende onderdelen zijn, bewaar dan de originele verpakking en neem contact op met DTRONIC voor de klantenservice.

Paklijst:

- 1. Handscanner
- 2. USB Aansluitkabel (bij draadloze scanners is dit de oplaadkabel)
- 3. Paperclip
- 4. Verkorte gebruikershandleiding

#### <span id="page-4-3"></span>**1.3 Opstarten, afsluiten en opnieuw opstarten**

Opstarten: verbind de computer met de scanner. De computer zal hem herkennen als toetsenbord en de scanner kan gebruikt worden.

Uitschakelen: verwijder de kabel die is verbonden met de scanner; verwijder de USB die op de computer is aangesloten.

Opnieuw opstarten: als de scanner crasht of niet reageert, schakel hem dan uit en start hem opnieuw op. Eventueel kan de fabrieksinstelling uit deze handleiding gebruikt worden.

#### <span id="page-4-4"></span>**1.4 Onderhoud**

Het scanvenster moet schoon worden gehouden, de leverancier draagt niet de garantieverantwoordelijkheid als gevolg van onjuist onderhoud. Voorkom dat het scanvenster verslijt of wordt bekrast door een hard voorwerp. Gebruik een zachte doek om de vlek op het scanvenster te verwijderen. Reinig het scanvenster met een zachte doek, zoals een

lensreinigingsdoekje. Sproeien van vloeistof op het scanvenster is verboden. Verbied alle reinigingsoplosmiddelen, behalve het reinigingswater.

#### <span id="page-5-0"></span>**1.5 Leesvaardigheden**

Als de streepjescode klein is, moet deze dichter bij het scanscanvenster liggen; als de streepjescode groot is, moet deze verder van het scanscanvenster verwijderd zijn, zodat deze gemakkelijker leesbaar is.

Als de streepjescode sterk reflecteert (bijvoorbeeld het gecoate oppervlak), moet u de streepjescode mogelijk schuin kantelen om de streepjescode te scannen. De beste afstand om een barcode te lezen is 10-15 cm.

#### <span id="page-5-1"></span>**1.6 Led indicator**

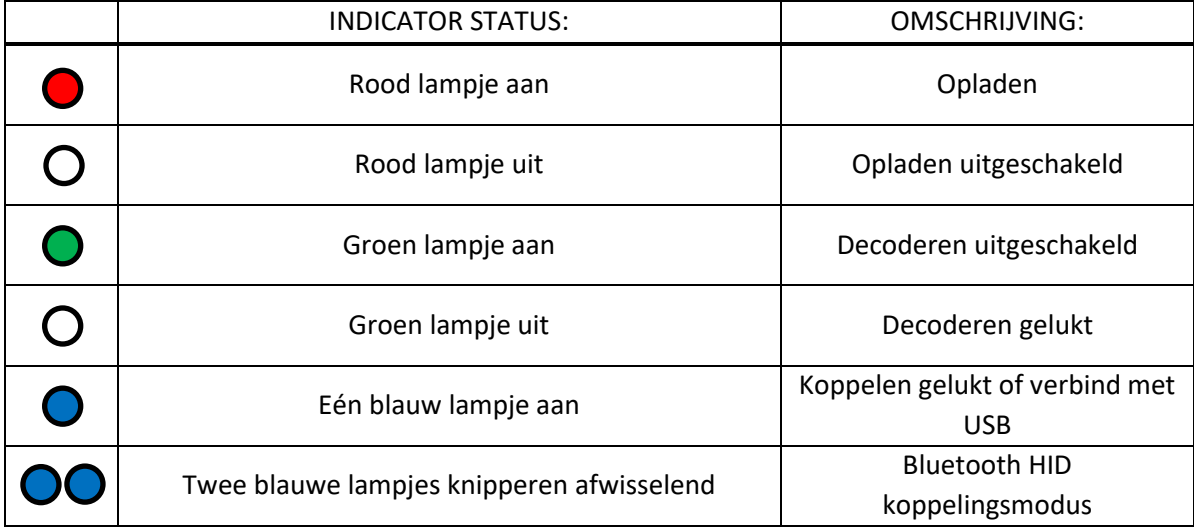

### <span id="page-6-0"></span>**2. Systeem-instellingen**

Optie- en functie-instelling voornamelijk door het lezen van een reeks speciale barcodes. In dit hoofdstuk geven we u een gedetailleerde introductie van de opties en functies die beschikbaar zijn voor gebruikersinstellingen en de bijbehorende instellingscode.

Deze methode voor het instellen van de scan is direct, gemakkelijk te begrijpen en gebruiksvriendelijk.

#### <span id="page-6-1"></span>**2.1 Instellingen aanpassen**

Om een instelling te wijzigen dient u eerst onderstaande code te scannen, hiermee zet u de scanner open om de instellingen aan te passen.

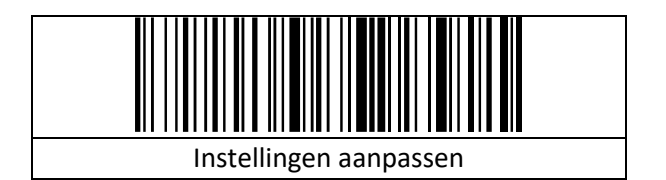

Heeft u iets verkeerd gedaan? Via onderstaande code zet u de scanner terug naar de fabrieksinstelling.

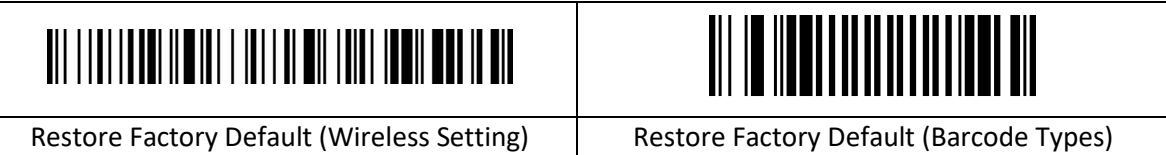

#### <span id="page-6-2"></span>**2.1.1 Versie Scanfirmware**

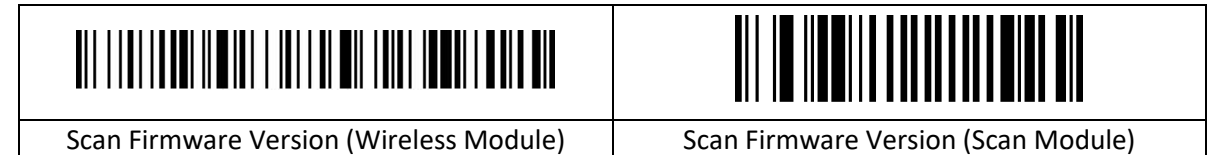

#### <span id="page-6-3"></span>**2.1.2 Batterijniveau Weergeven**

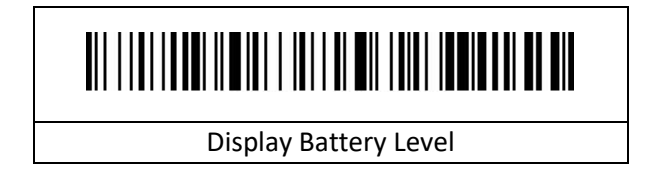

#### <span id="page-7-0"></span>**2.1.3 Volume Pieper**

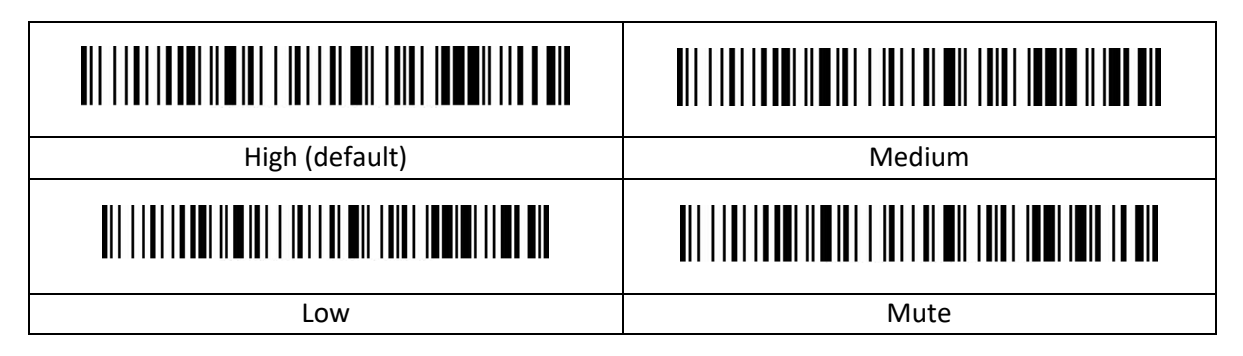

#### <span id="page-7-1"></span>**2.1.4 Frequentie Pieper**

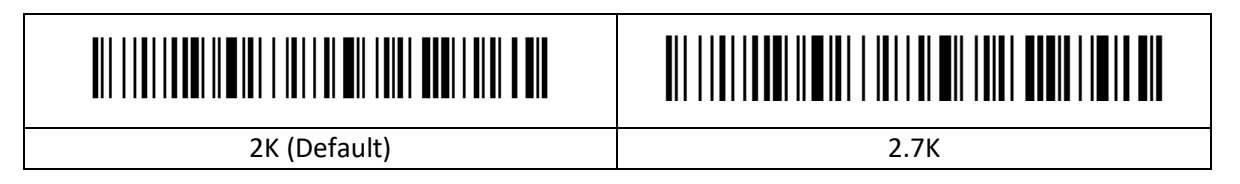

#### <span id="page-7-2"></span>**2.1.5 Time-out voor Slaapstand**

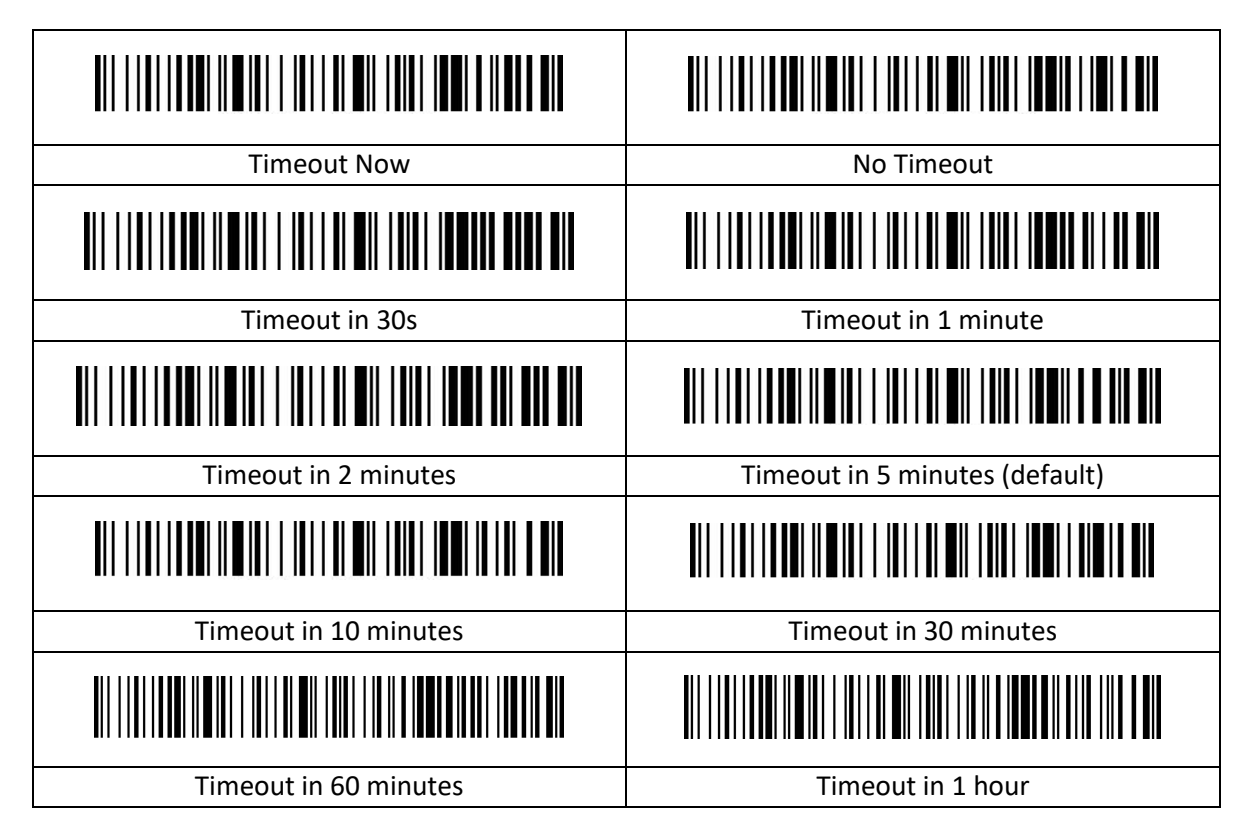

#### <span id="page-8-0"></span>**2.2 Scanmodus**

#### <span id="page-8-1"></span>**2.2.1 Scanmodus Trigger**

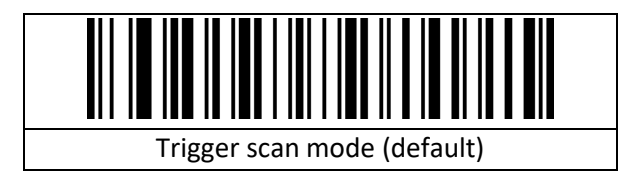

#### <span id="page-8-2"></span>**2.2.2 Scanmodus Continu**

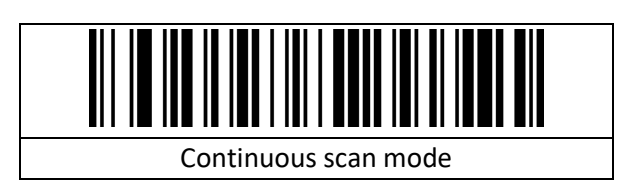

#### <span id="page-8-3"></span>**2.2.3 Time-out voor opnieuw lezen**

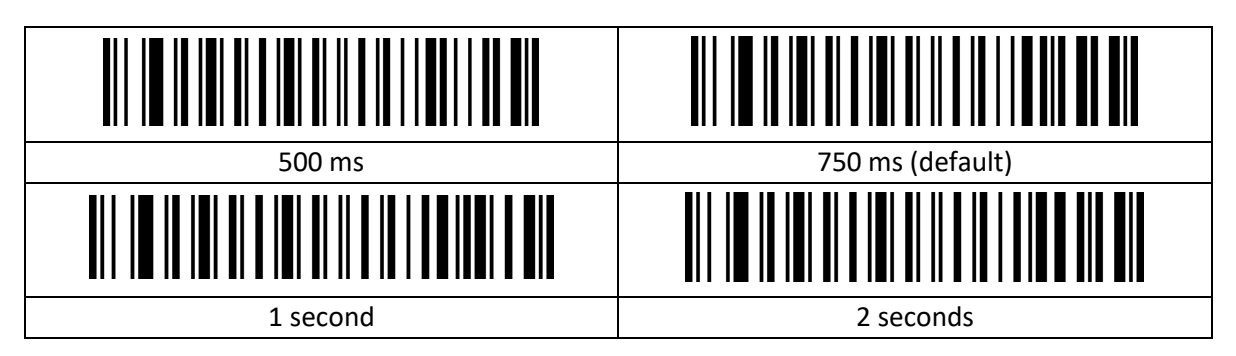

#### <span id="page-8-4"></span>**2.3 Instellingen Draadloos**

#### <span id="page-8-5"></span>**2.3.1 Snel Koppelen met de Cradle**

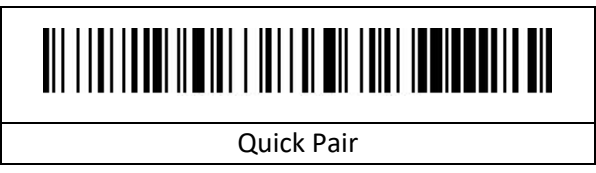

#### **Voorbeeld**

Stap 1: Scan de Streepjescode '2.4G mode' Stap 2: Scan de Streepjescode 'Quick Pair' Stap 3: Sluit het apparaat aan

#### <span id="page-9-0"></span>**2.3.2 Modus voor draadloos**

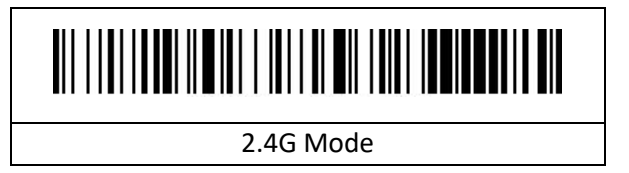

#### <span id="page-9-1"></span>**2.3.3 Virtual Com Port**

Alleen geldig in bedrade modus.

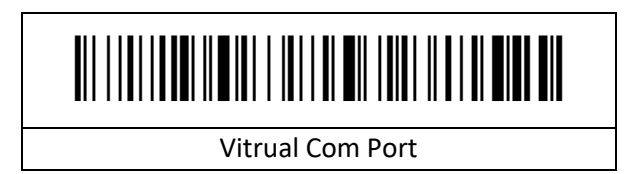

#### <span id="page-9-2"></span>**2.3.4 Modus voor Gegevensoverdracht**

#### <span id="page-9-3"></span>**2.3.5 Modus Scantijd**

1. In de real-time modus wordt de data na het scannen van een code direct via de draad of draadloos overgedragen aan de computer. Na een succesvolle overdracht laat de scanner een korte lage frequentie-toon horen en tegelijkertijd knippert het indicatielampje één keer.

2. Als de overdracht mislukt word een korte lage frequentie-toon te horen gebracht en knippert het indicatielampje 3 keer.

3. In real-time modus gaat de gescande streepjescode verloren als de overdracht mislukt.

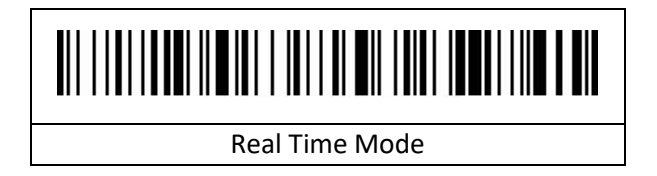

#### <span id="page-9-4"></span>**2.3.6 Modus voor Opslag**

Als de scanner gebruikt word buiten het draadloos overdrachtbereik is het aanbevolen om de modus voor opslag te gebruiken. In de modus voor opslag laat de scanner een korte toon horen (lage frequentie en dan hoge frequentie) terwijl het indicatielampje één keer knipper na het scannen. De gescande streepjescode word automatisch opgeslagen in de scanner. Als de interne opslag vol zit laat de scanner een korte lage frequentie-toon horen terwijl het indicatielampje 3 keer knippert.

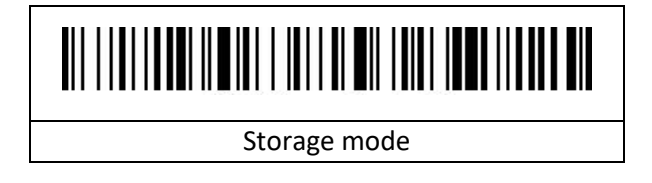

#### <span id="page-10-0"></span>**2.3.7 Modus voor Geen Verlies**

De modus voor geen verlies garandeert dat het draadloze signaal niet verloren gaat.

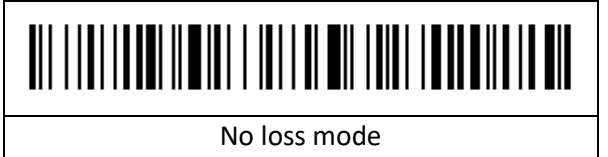

#### <span id="page-10-1"></span>**2.3.8 Het totale aantal opgeslagen items weergeven**

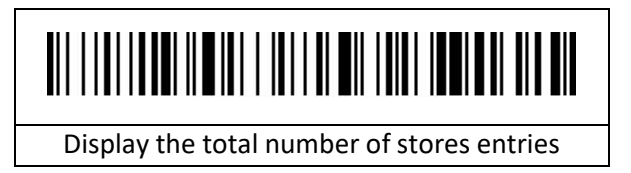

#### <span id="page-10-2"></span>**2.3.9 Gegevens uploaden**

Upload gegevens die in het geheugen zitten door de "Data Upload" streepjescode te scannen. De streepjescode die opgeslagen is in de scanner wordt niet automatisch verwijderd nadat de gegevens zijn geüpload. De gebruiker kan gegevens meerdere keren uploaden door "Data Upload" te scannen.

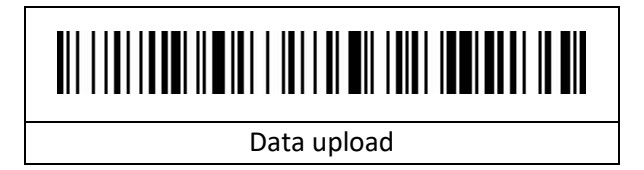

Zorg ervoor dat er tijdens het uploaden van gegevens een goede draadloze verbinding is, of upload de gegevens met de gegevenskabel aangesloten.

#### <span id="page-10-3"></span>**2.3.10 Opgeslagen gegevens verwijderen**

Upload gegevens die in het geheugen zitten door de "Data Upload" streepjescode te scannen. De streepjescode die opgeslagen is in de scanner wordt niet automatisch verwijderd nadat de gegevens zijn geüpload. De gebruiker kan gegevens meerdere keren uploaden door "Data Upload" te scannen.

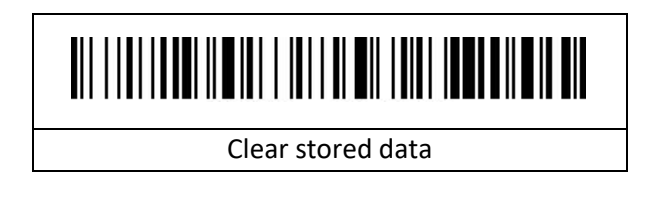

#### <span id="page-11-0"></span>**2.3.11 Landen toetsenbord**

Er zijn verschillen in de indeling van toetsenborden en symbolen voor verschillende talen. De scanner kan virtueel ingesteld worden op de toetsenboren van verschillende landen om aan verschillende wensen te voldoen. De standaardinstelling is het English (US) toetsenbord.

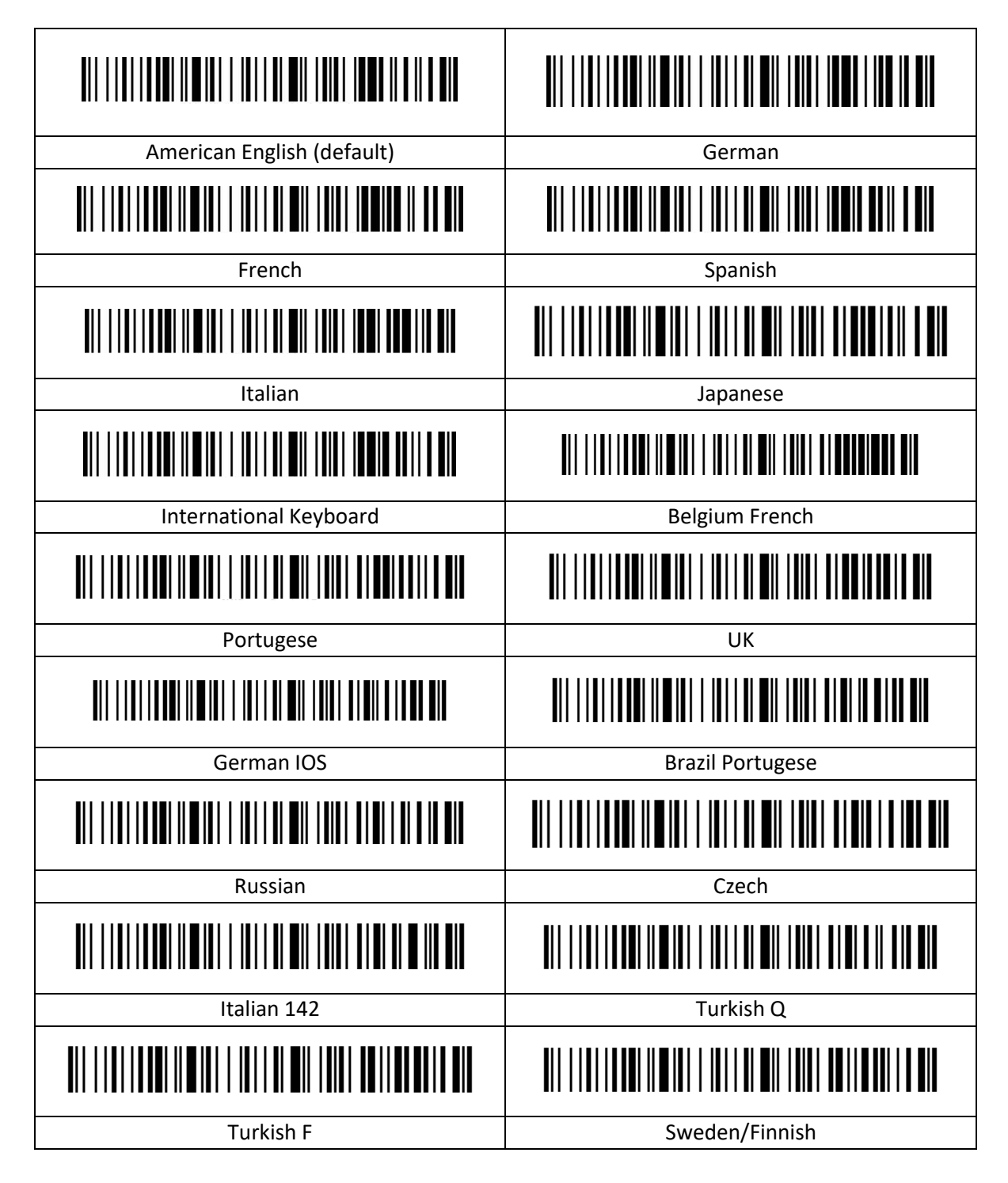

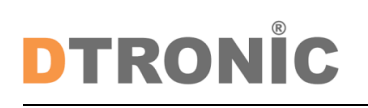

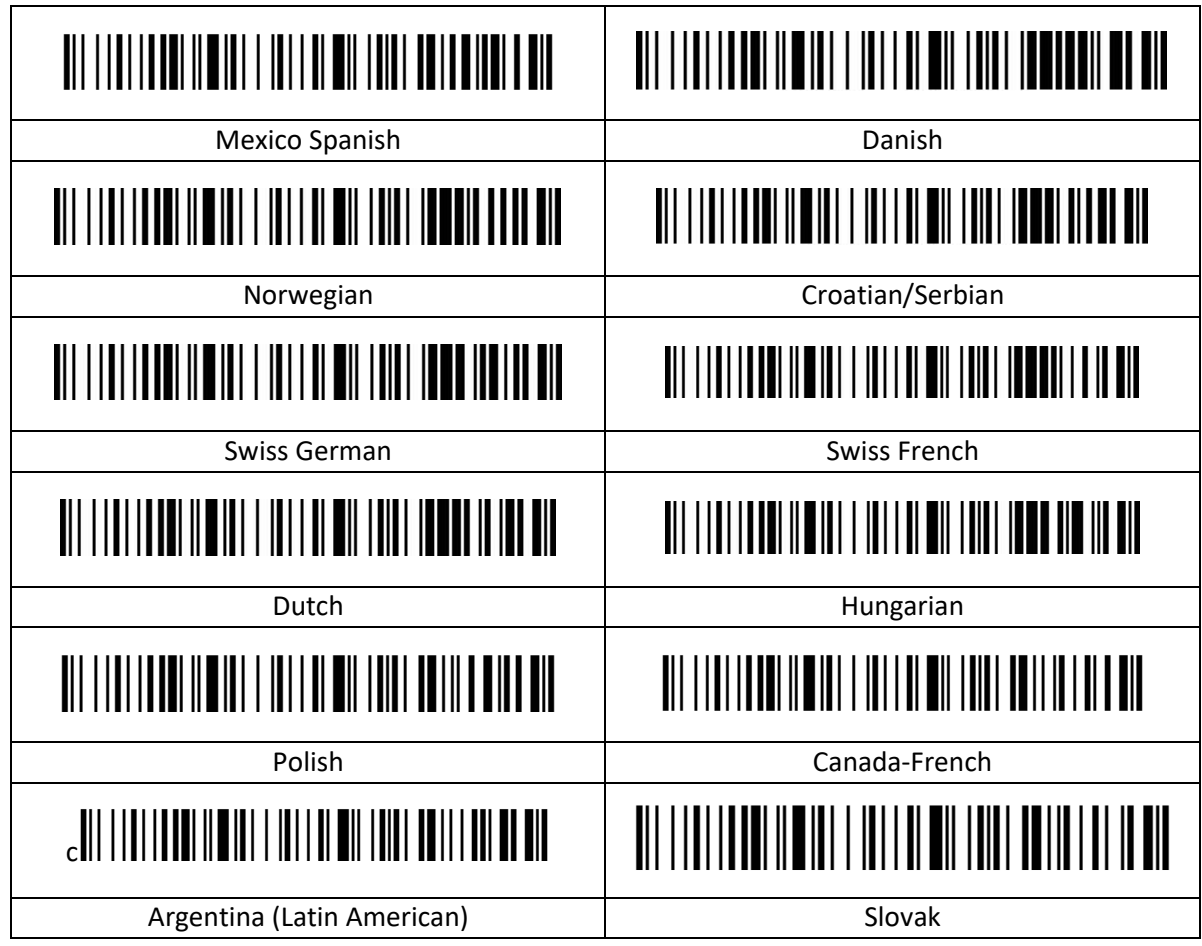

#### <span id="page-12-0"></span>**2.4 Gegevensindeling**

#### <span id="page-12-1"></span>**2.4.1 Voorvoegsel/achtervoegsel**

Om een voorvoegsel of achtervoegsel toe te voegen, scan eerst de 'Set Prefix' of 'Set Suffix' streepjescode en scan vervolgens de streepjescode van het gewenste voorvoegsel of achtervoegsel (zie de bijlage voor streepjescodes), tot 32 bytes.

Scan om het instellen van het voorvoegsel en achtervoegsel te annuleren eerst de 'Set Prefix' of 'Set Suffix' streepjescode en dan de "Exit Settings" streepjescode.

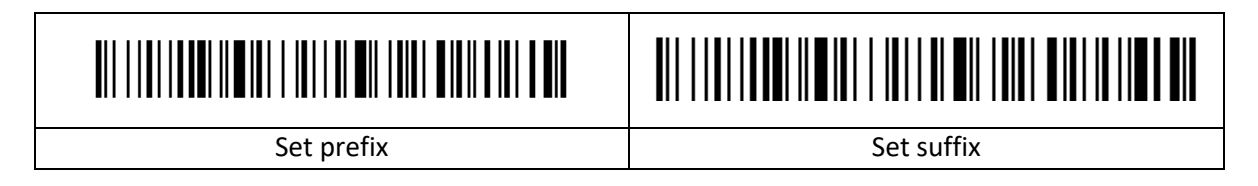

#### <span id="page-12-2"></span>**2.4.2 Escape controleteken**

De voorvoegsel/achtervoegsel-tabel is verdeeld in twee delen: het deel van de tabel met tekens die kunnen worden weergegeven en het deel van de tabel met controletekens.

Tabel met Weergeefbare Tekens: Voornamelijk ASCII-tekens met toetswaarde groter dan 31. Dit deel van de tekens kan direct uitgevoerd worden via het HID-toetsenbord, escape is niet nodig. Tabel met Controletekens: Voornamelijk tekens met een toetswaarde van minder dan 32 (zie Appendix 2 voor streepjescode). De meeste van deze tekens kunnen niet rechtstreeks via het HIDtoetsenbord worden uitgevoerd en moeten worden geëscaped om via het HID-toetsenbord te kunnen worden uitgevoerd. Voor deze scanner zijn vijf escape-methodes gedefinieerd. Tussen de verschillende escape-methodes kan worden gewisseld door de code te scannen. Klanten kunnen naar eigen voorkeur een set gepaste ge-escapete tekens instellen.

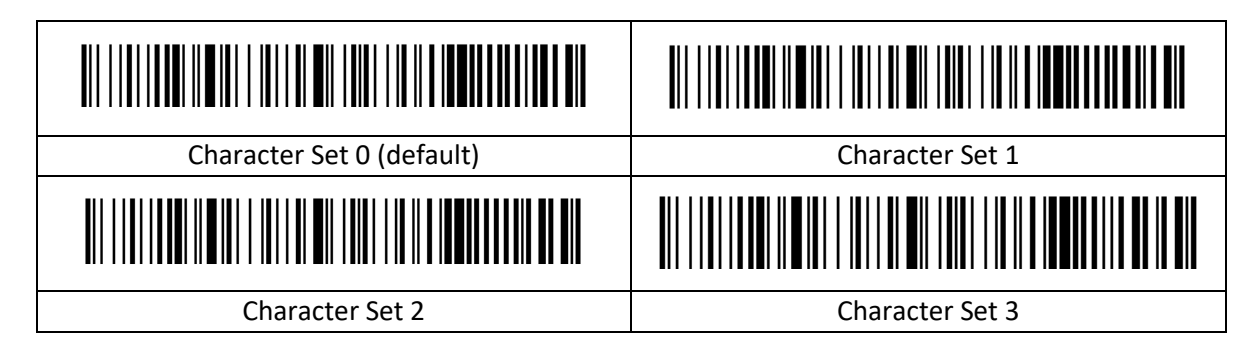

#### <span id="page-13-0"></span>**2.4.3 GS-teken omzetten**

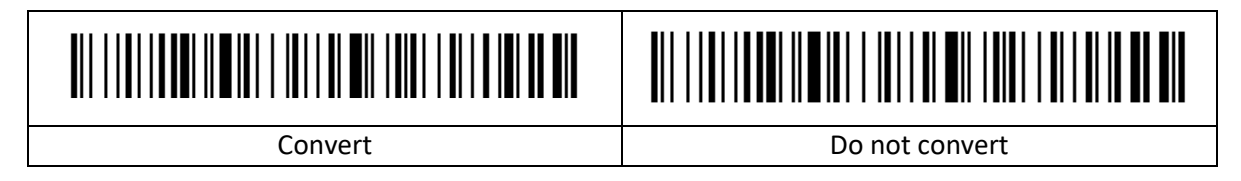

#### <span id="page-13-1"></span>**2.4.4 Instellingen voor voorvoegsel/achtervoegsel verbergen**

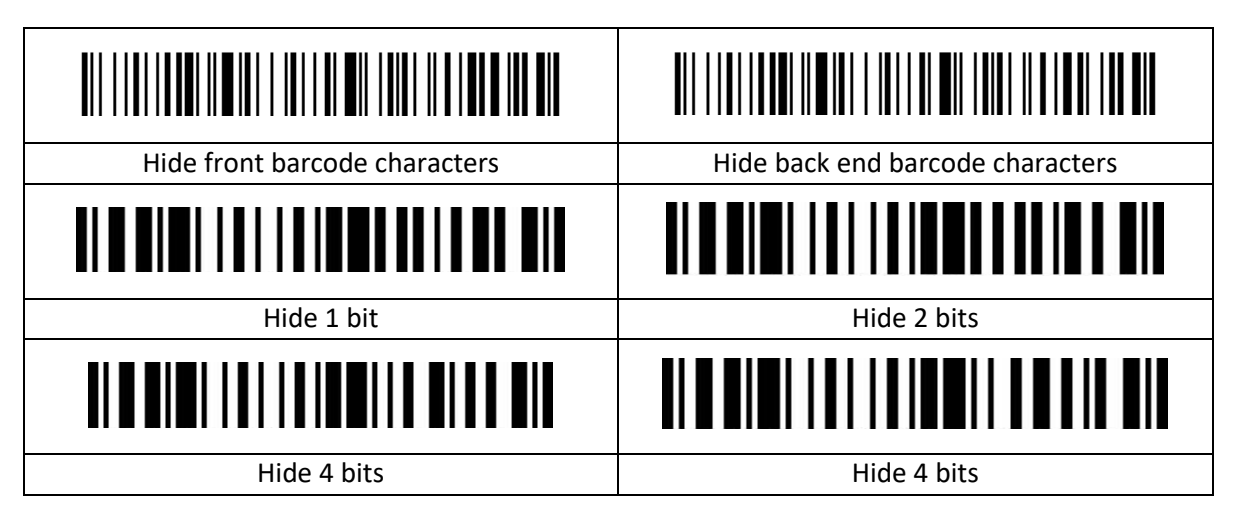

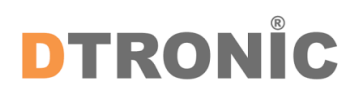

#### <span id="page-14-0"></span>**2.4.5 Afsluitend achtervoegsel**

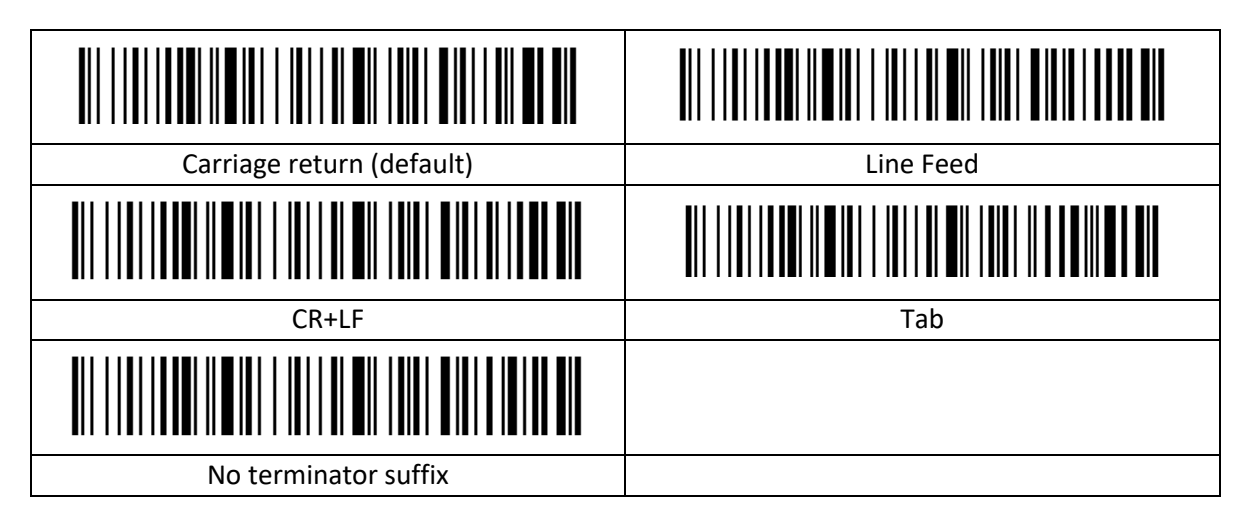

#### <span id="page-14-1"></span>**2.4.6 Hoofdlettergebruik aanpassen**

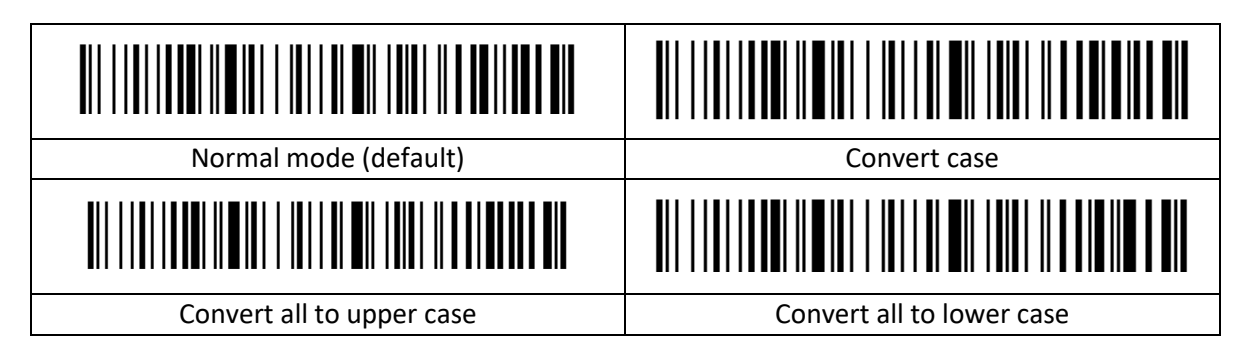

#### <span id="page-14-2"></span>**2.5 Symbologieën**

Elk type streepjescode heeft zijn eigen unieke eigenschappen. De setup-codes in dit hoofdstuk maken het mogelijk om de scanner af te stellen om deze wijzigingen in eigenschappen te faciliteren.

Hoe minder typen streepjescodes zijn ingeschakeld, hoe sneller de scanner scant. Schakel typen streepjescodes die niet gebruikt gaan worden uit om de prestaties van de scanner te verbeteren.

#### <span id="page-14-3"></span>**2.5.1 Alle symbologieën inschakelen**

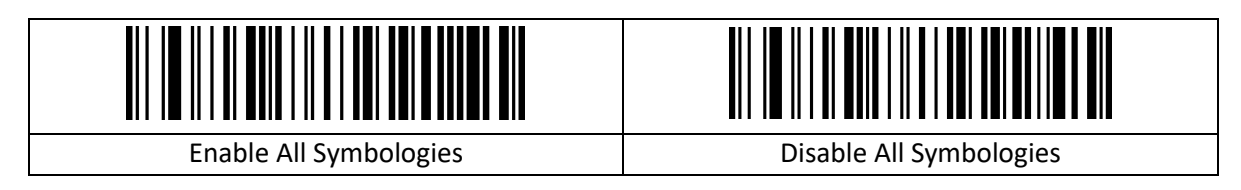

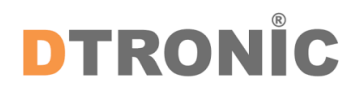

#### <span id="page-15-0"></span>**2.5.2 Alle symbologieën inschakelen/uitschakelen**

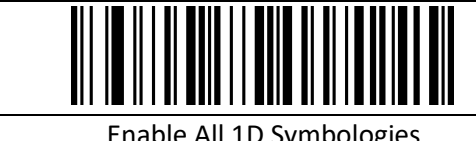

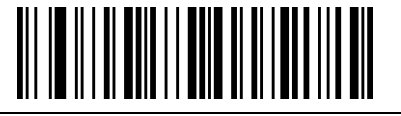

Enable All 1D Symbologies | Disable All 1D Symbologies

#### <span id="page-15-1"></span>**2.5.3 Alle 2D-symbologieën inschakelen/uitschakelen**

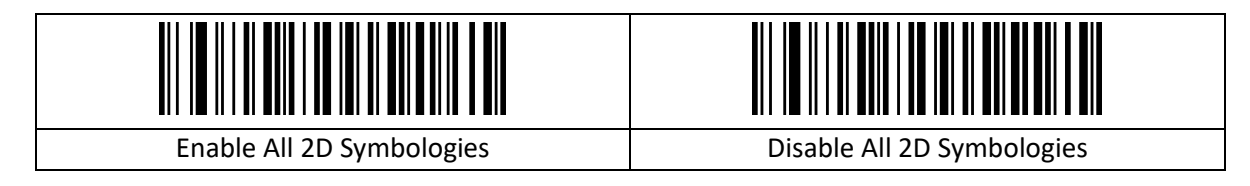

#### <span id="page-15-2"></span>**2.5.4 Codabar**

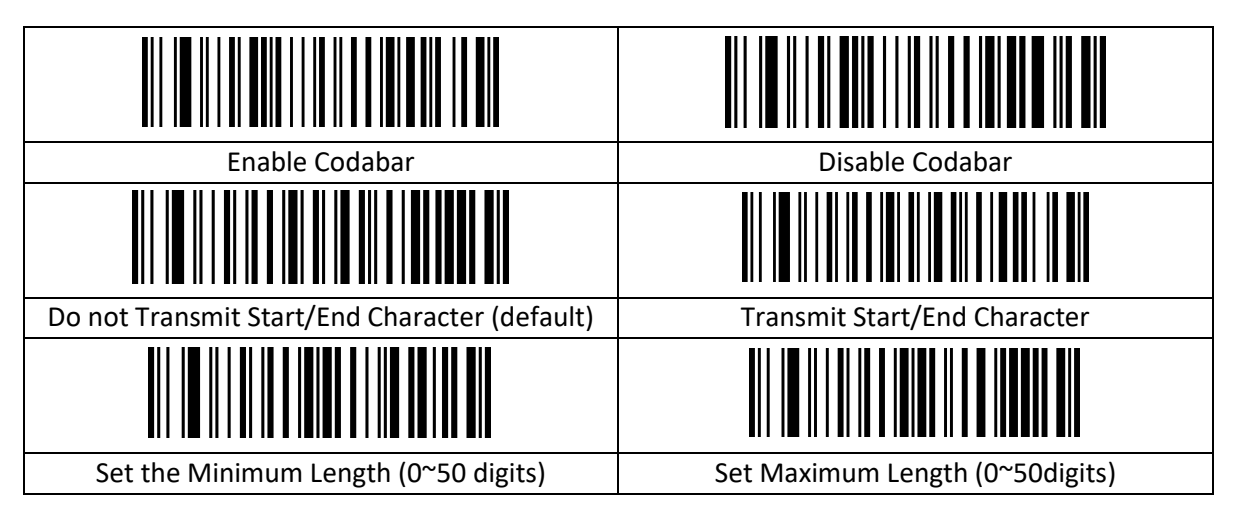

#### <span id="page-15-3"></span>**2.5.5 Code 39**

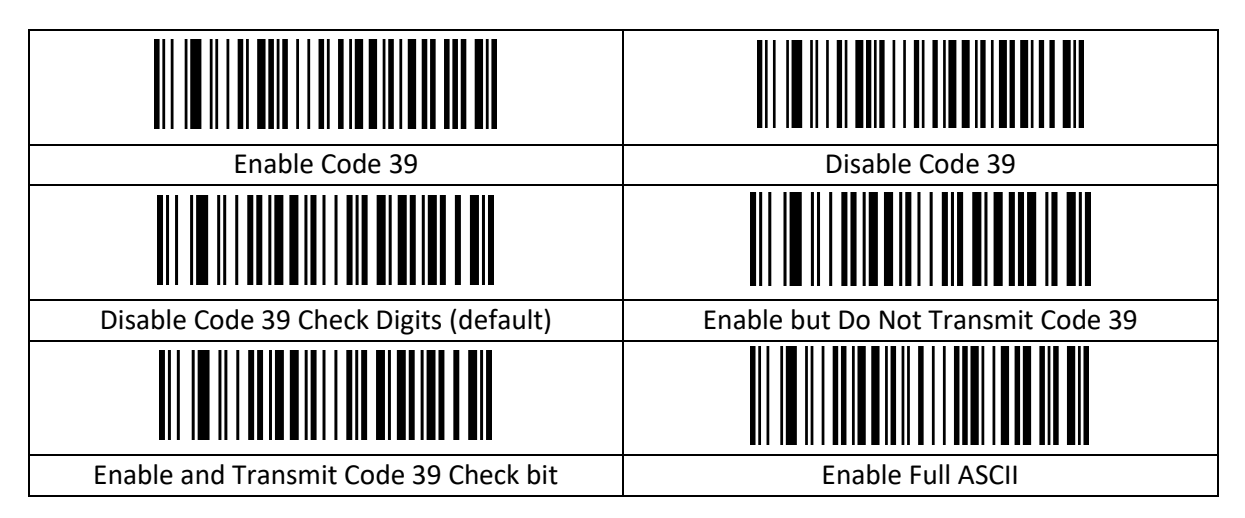

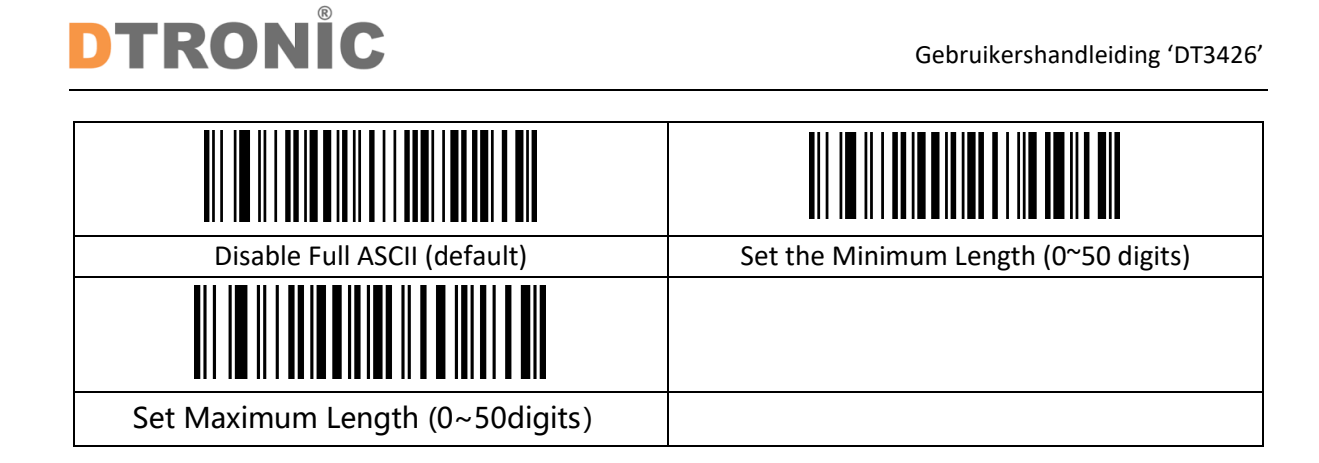

#### <span id="page-16-0"></span>**2.5.6 Code 32**

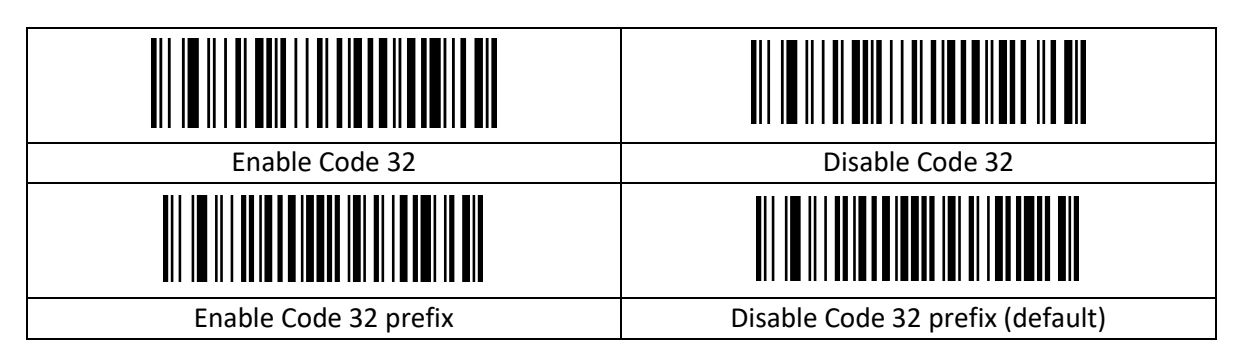

#### <span id="page-16-1"></span>**2.5.7 Interleaved 2 of 5 (IFT25)**

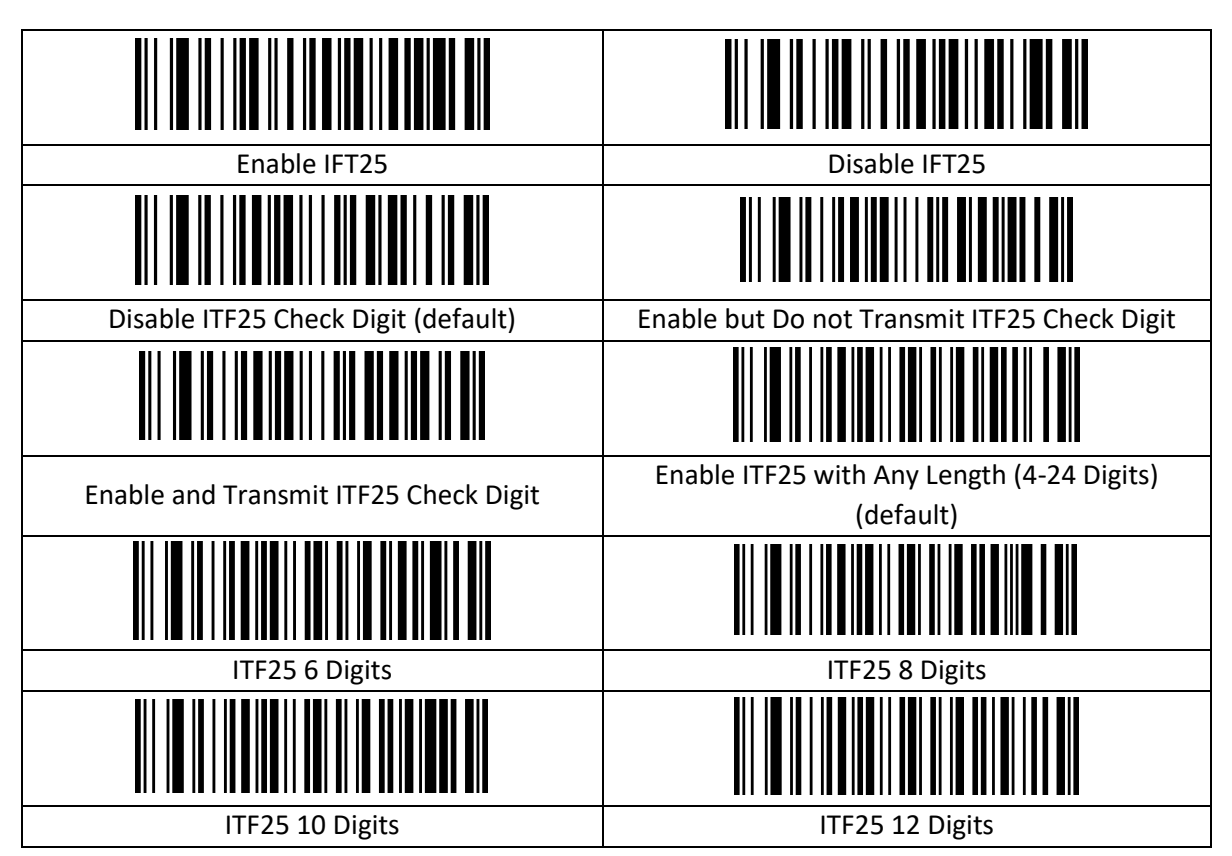

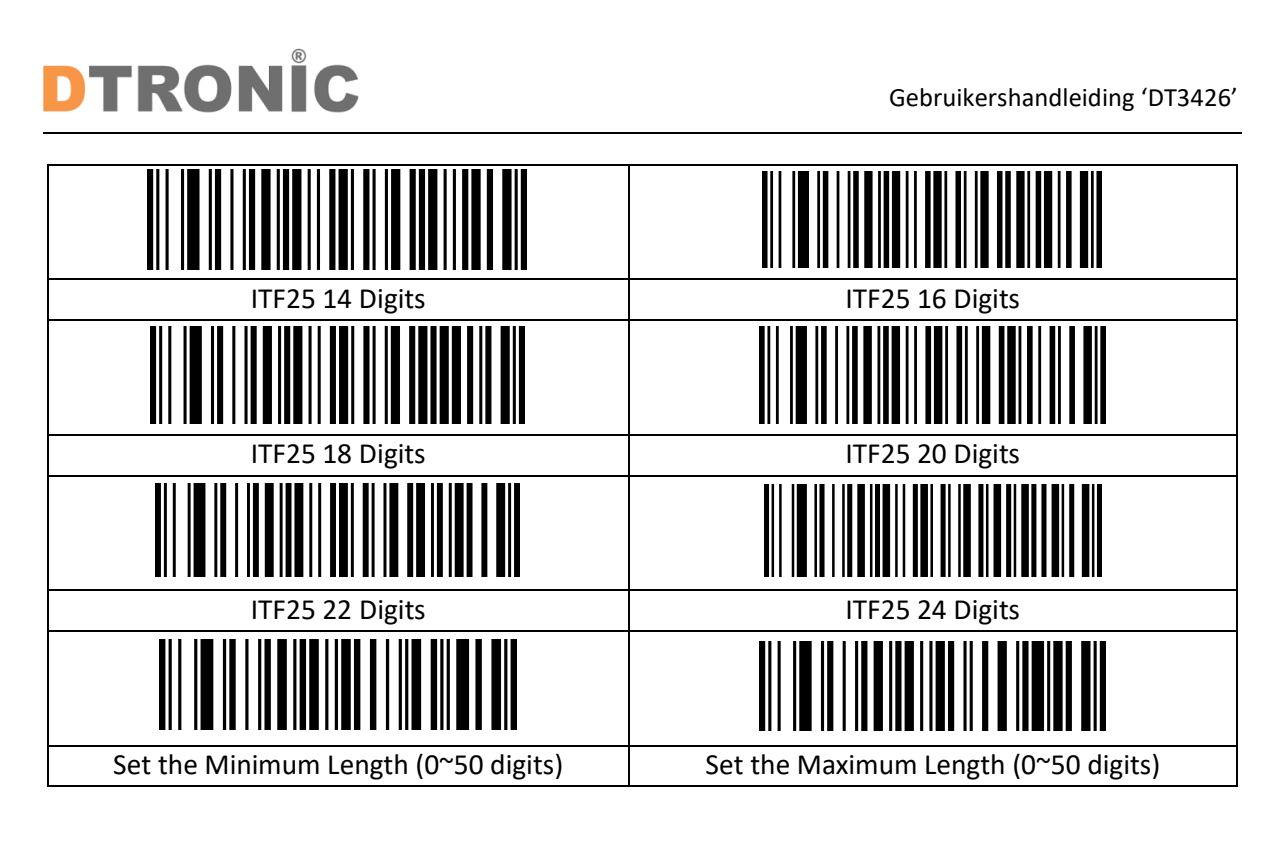

#### <span id="page-17-0"></span>**2.5.8 Industrial 2 of 5/IATA**

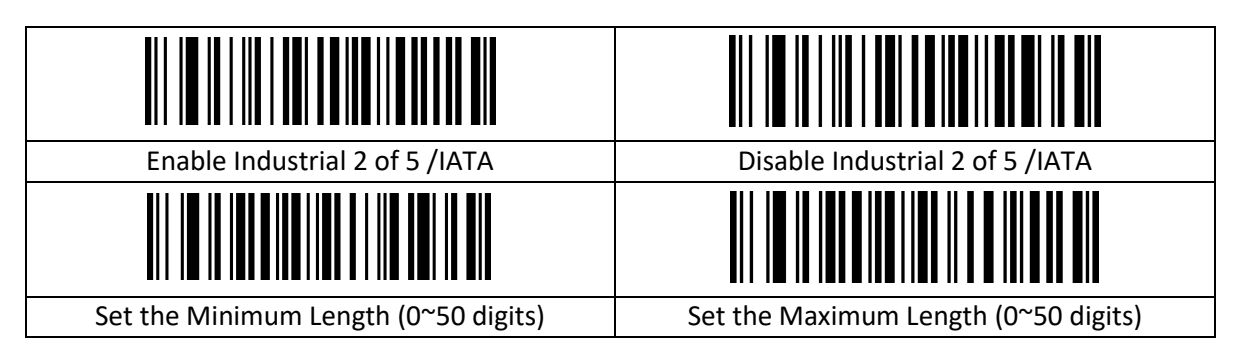

#### <span id="page-17-1"></span>**2.5.9 Matrix 2 of 5 (4-24 getallen)**

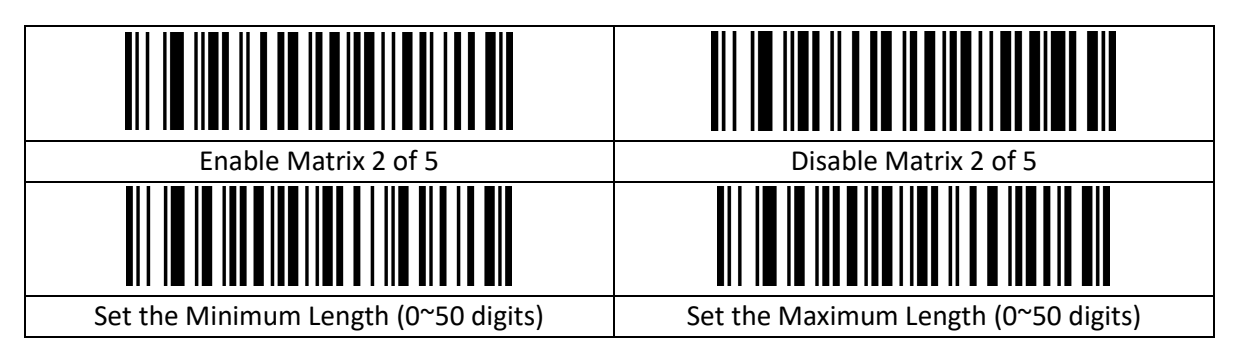

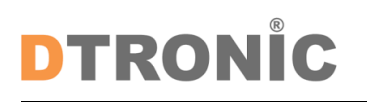

#### <span id="page-18-0"></span>**2.5.10 Code 93**

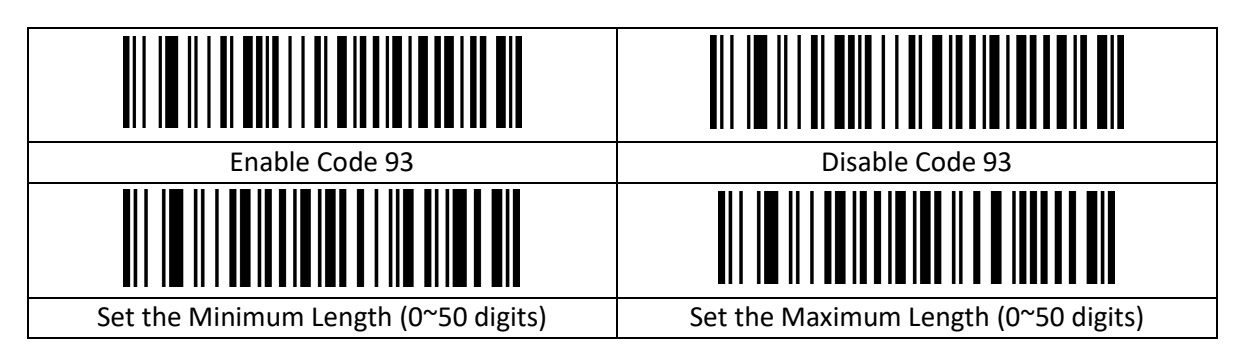

#### <span id="page-18-1"></span>**2.5.11 Code 11**

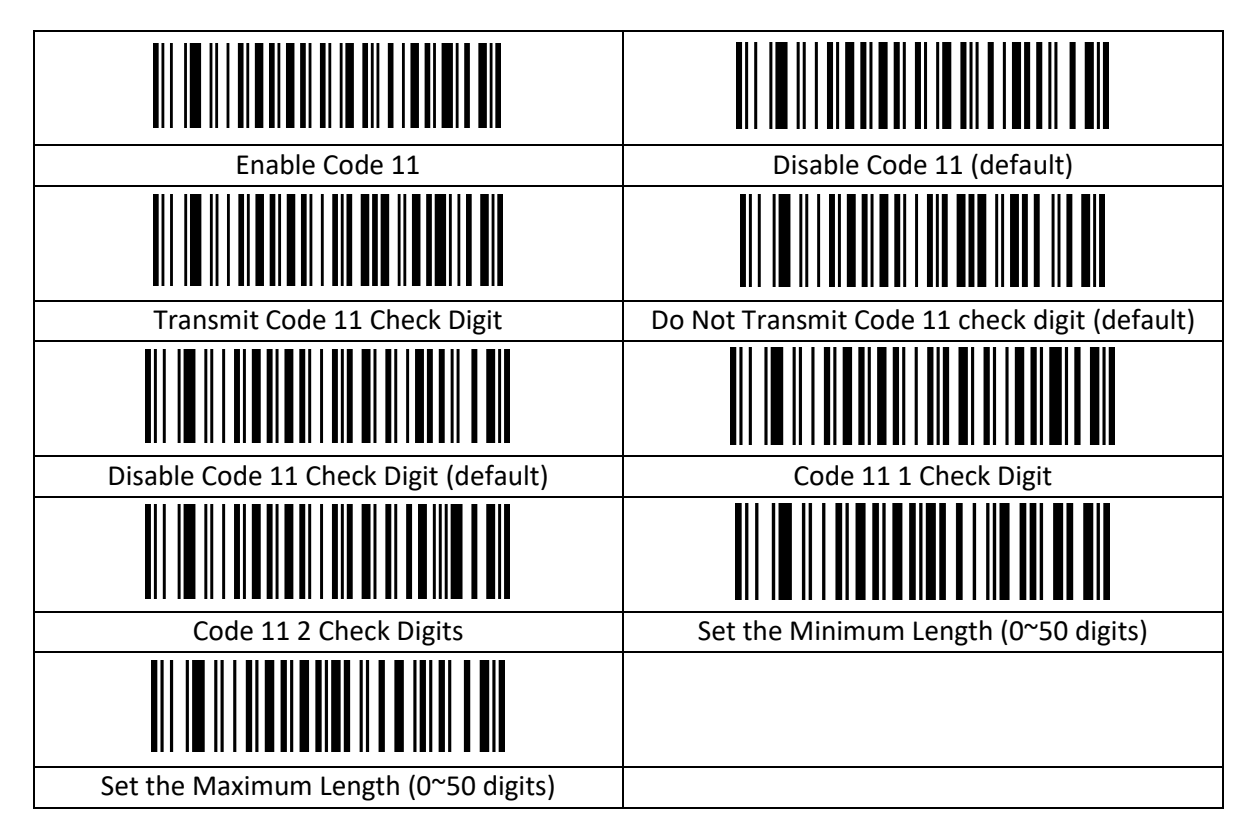

#### <span id="page-18-2"></span>**2.5.12 Code 128**

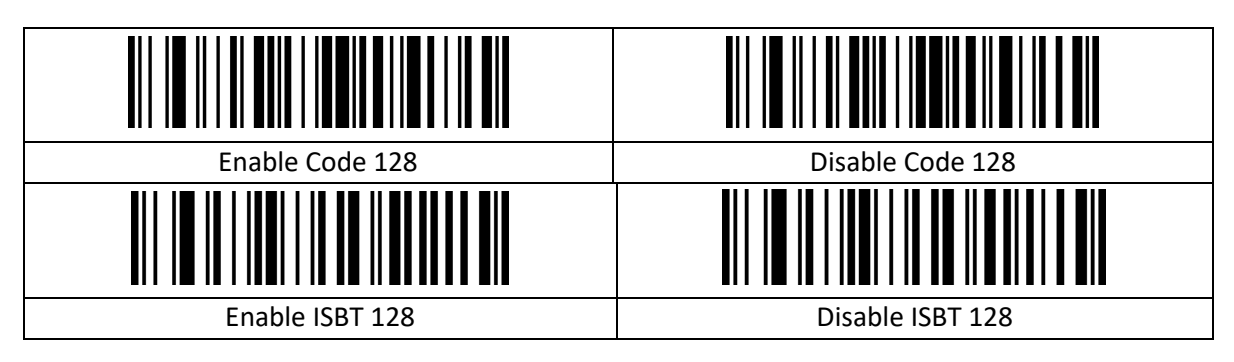

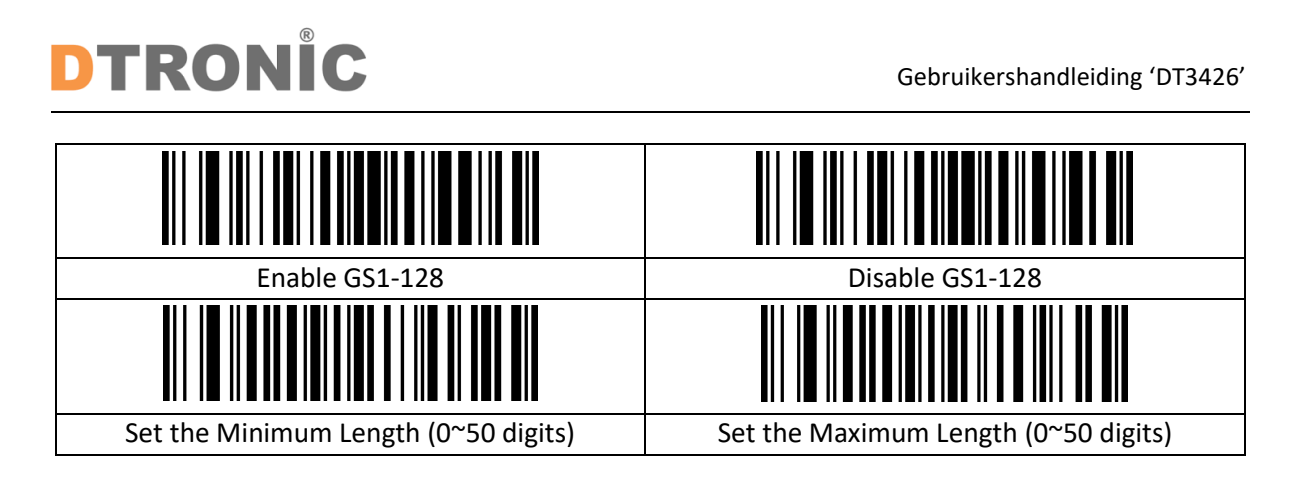

#### <span id="page-19-0"></span>**2.5.13 UPC-A**

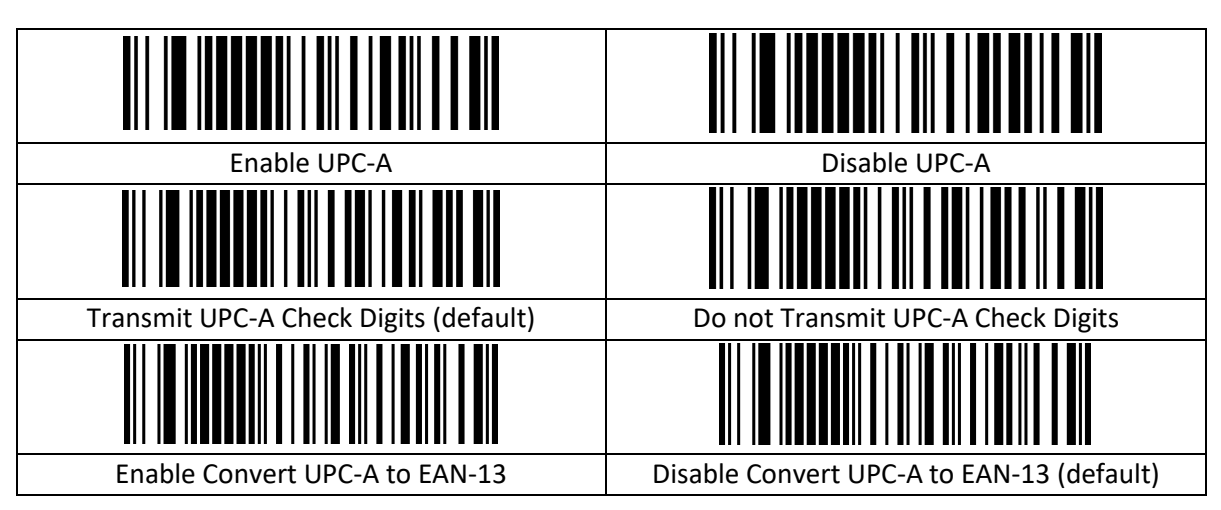

#### <span id="page-19-1"></span>**2.5.14 UPC-E**

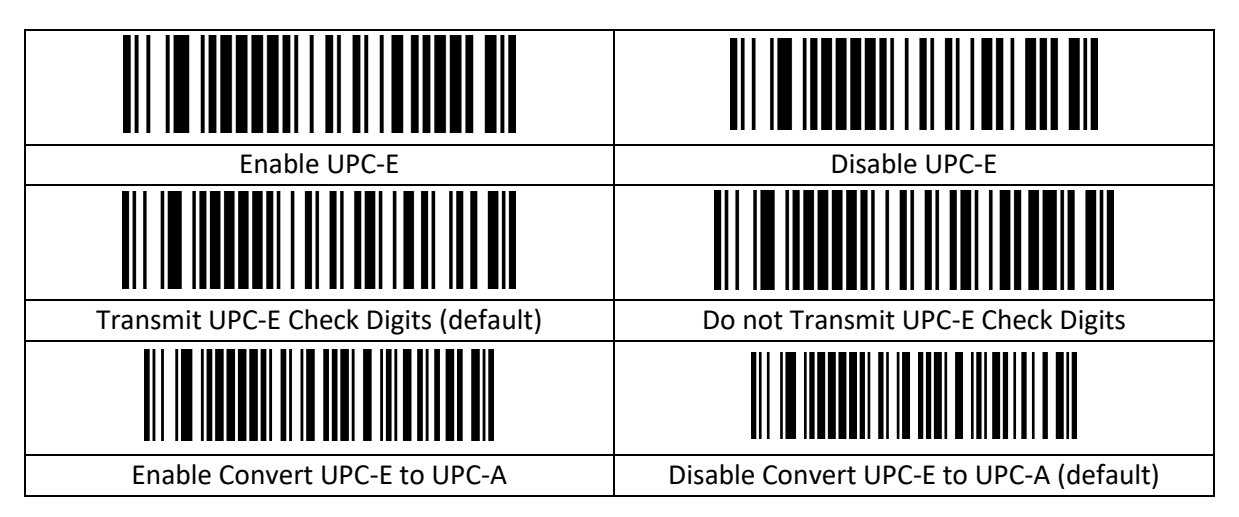

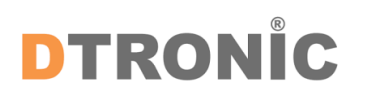

#### <span id="page-20-0"></span>**2.5.15 EAN/JAN-8**

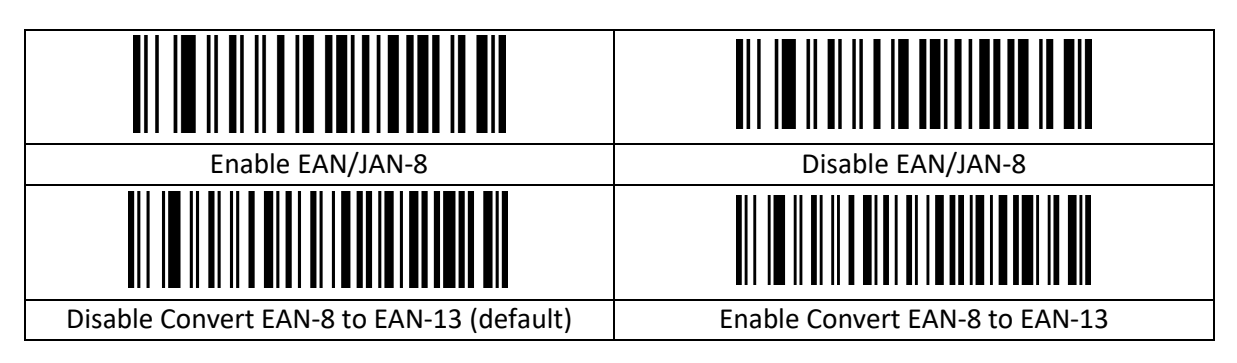

#### <span id="page-20-1"></span>**2.5.16 EAN/JAN-13**

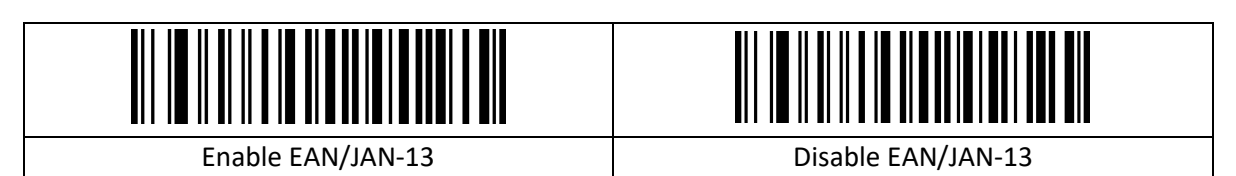

#### <span id="page-20-2"></span>**2.5.17 UPC/EAN/JAN aanvullend**

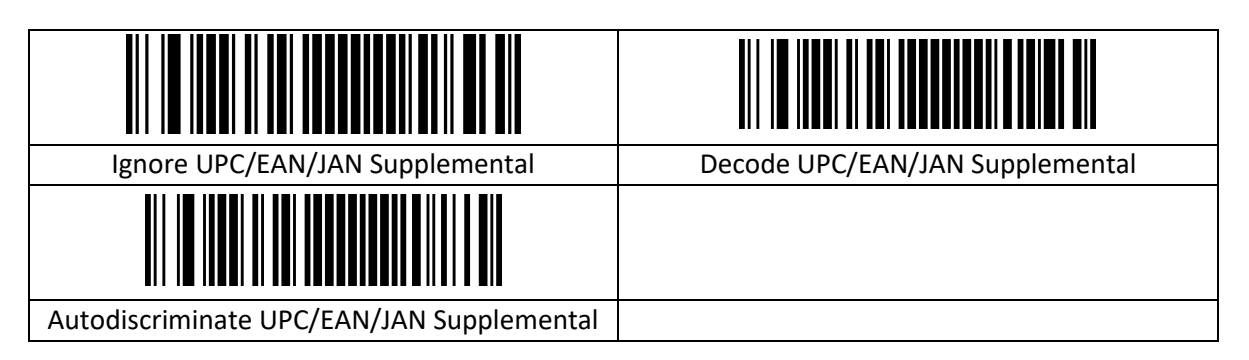

#### <span id="page-20-3"></span>**2.5.18 EAN13 omzetten naar ISBN**

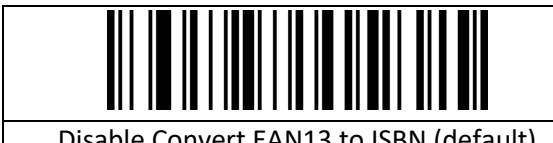

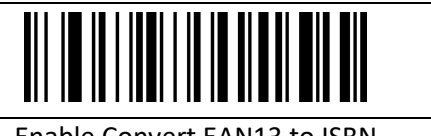

Disable Convert EAN13 to ISBN (default) Enable Convert EAN13 to ISBN

#### <span id="page-20-4"></span>**2.5.19 EAN13 omzetten naar ISSN**

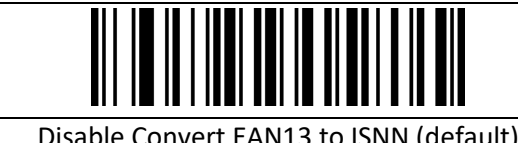

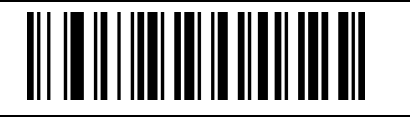

Disable Convert EAN13 to ISNN (default) Enable Convert EAN13 to ISNN

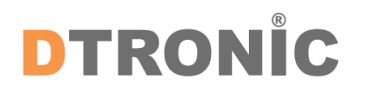

#### <span id="page-21-0"></span>**2.5.20 GS1 DataBar (RSS14)**

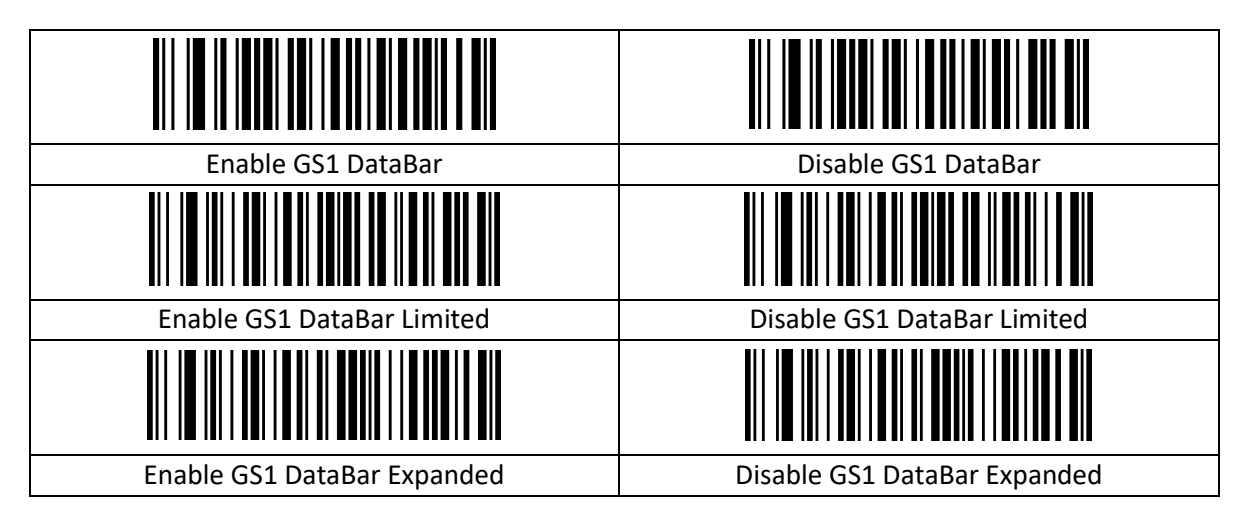

#### <span id="page-21-1"></span>**2.5.21 MSI**

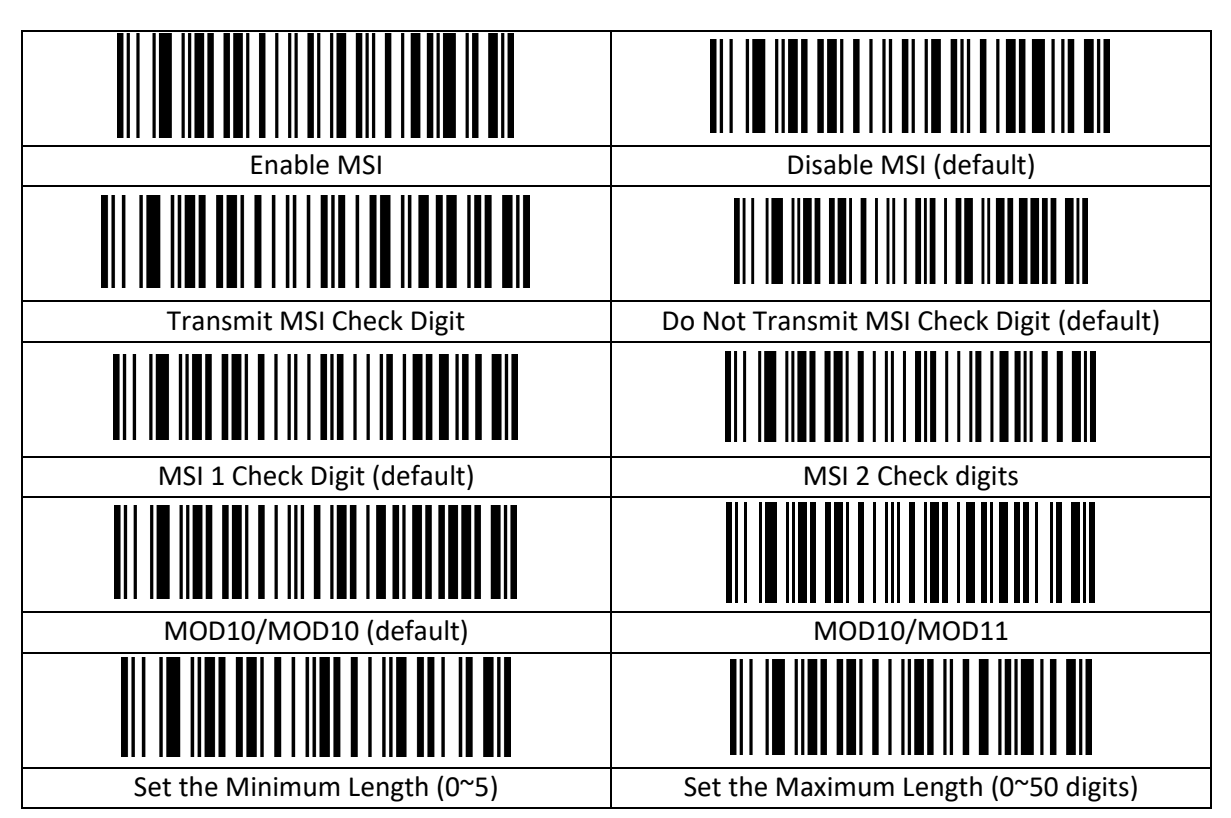

#### <span id="page-21-2"></span>**2.5.22 Febraban**

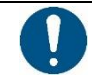

#### *OPMERKING***:**

Schakel AIM-ID uit voordat de Febraban wordt ingeschakeld

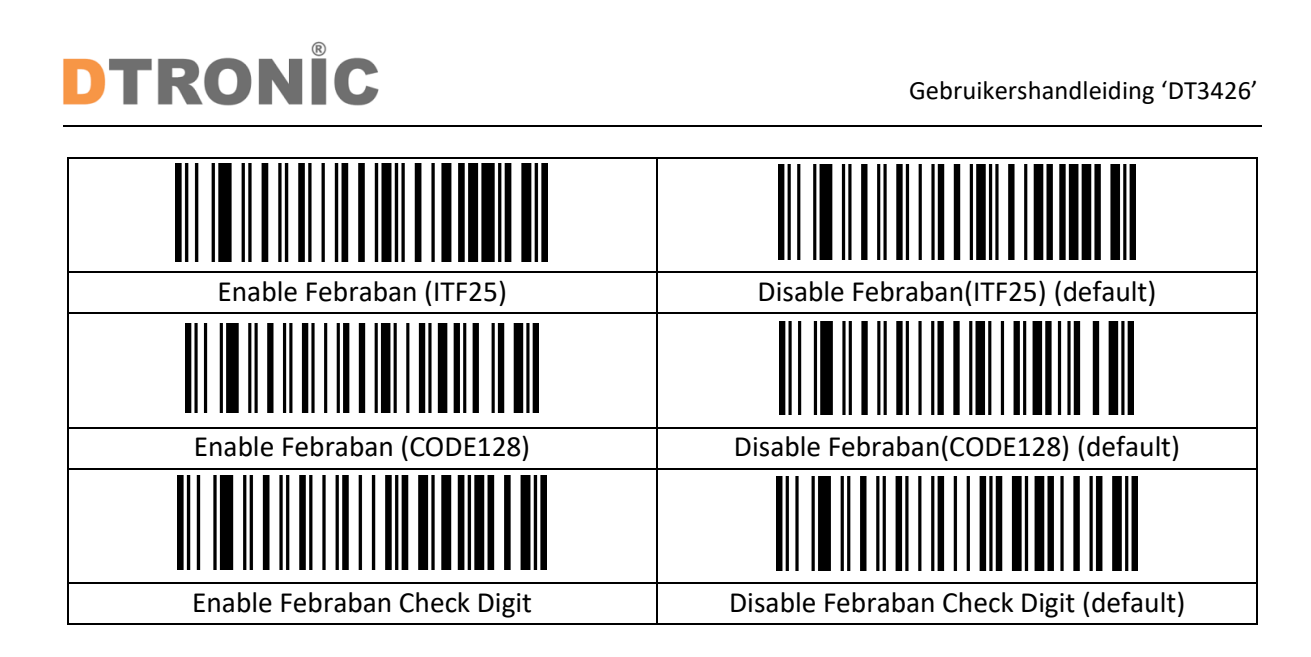

#### <span id="page-22-0"></span>**2.5.23 PDF417**

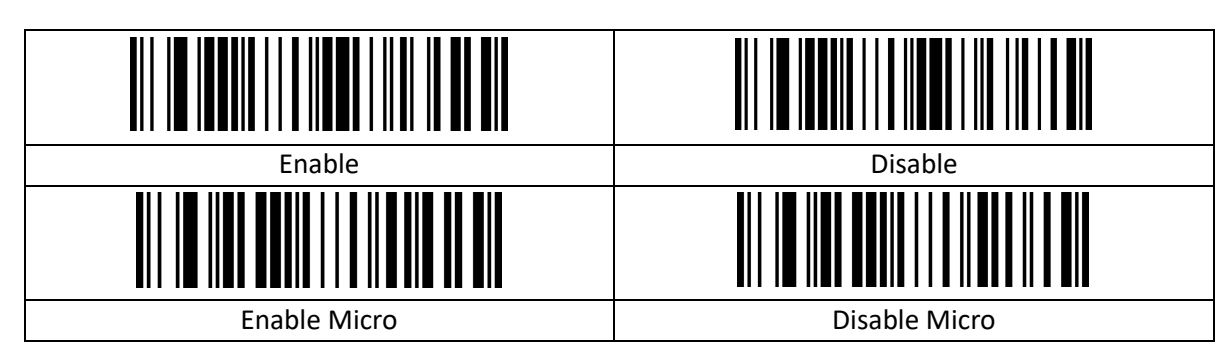

#### <span id="page-22-1"></span>**2.5.24 QR-code**

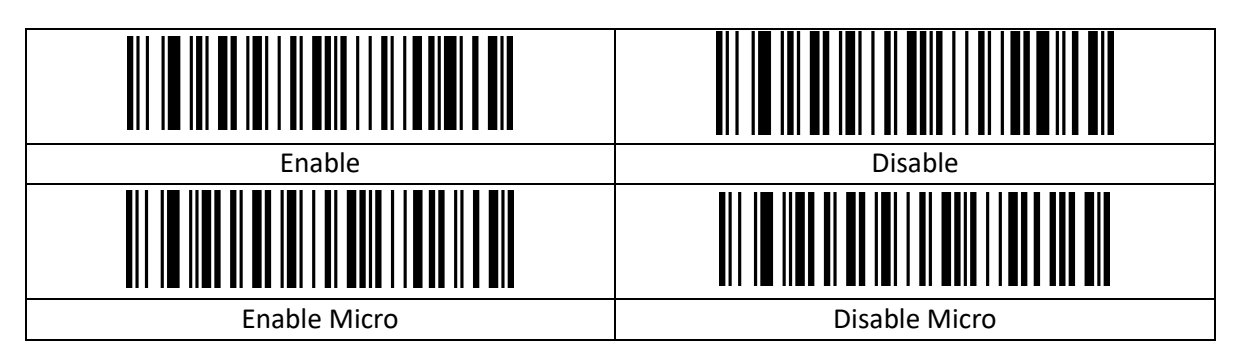

#### <span id="page-22-2"></span>**2.5.25 Gegevensmatrix**

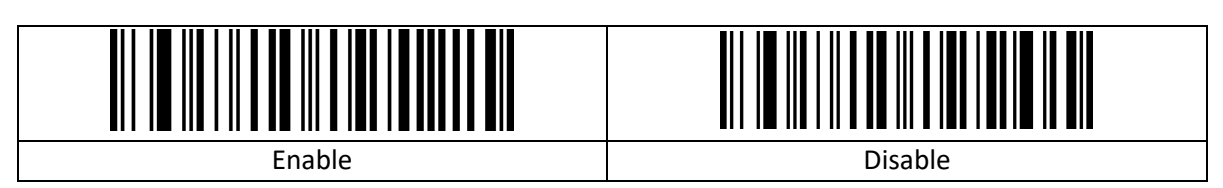

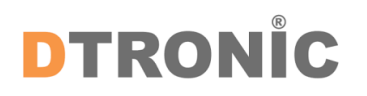

#### <span id="page-23-0"></span>**2.5.26 Aztec-code**

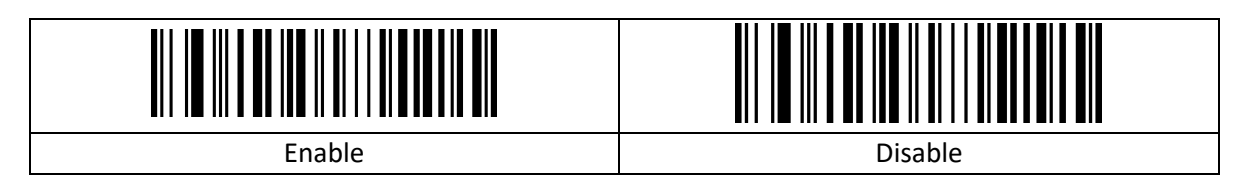

### <span id="page-24-0"></span>**3. Bijlage**

#### <span id="page-24-1"></span>**3.1 Controleteken**

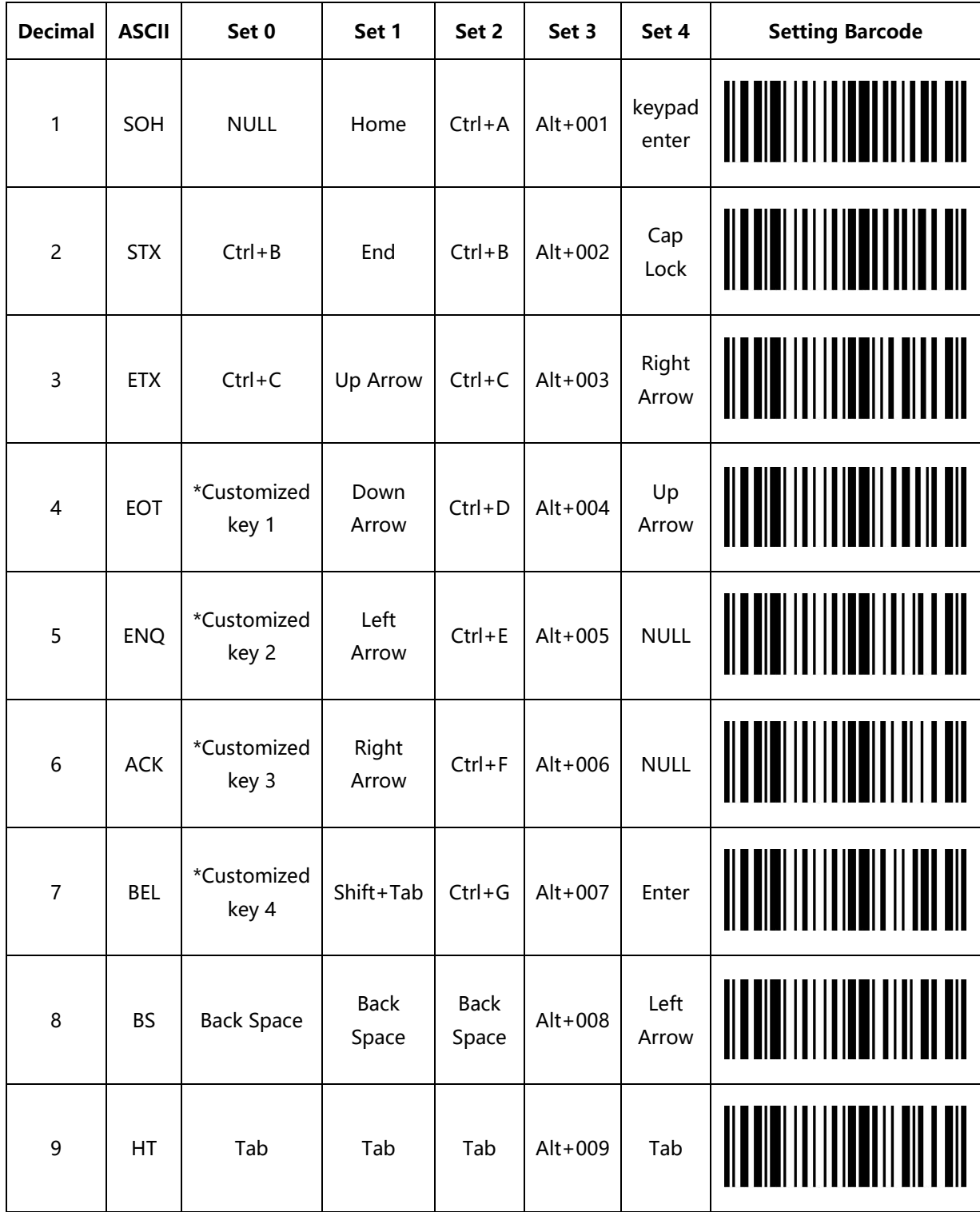

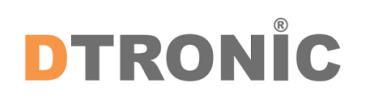

Gebruikershandleiding 'DT3426'

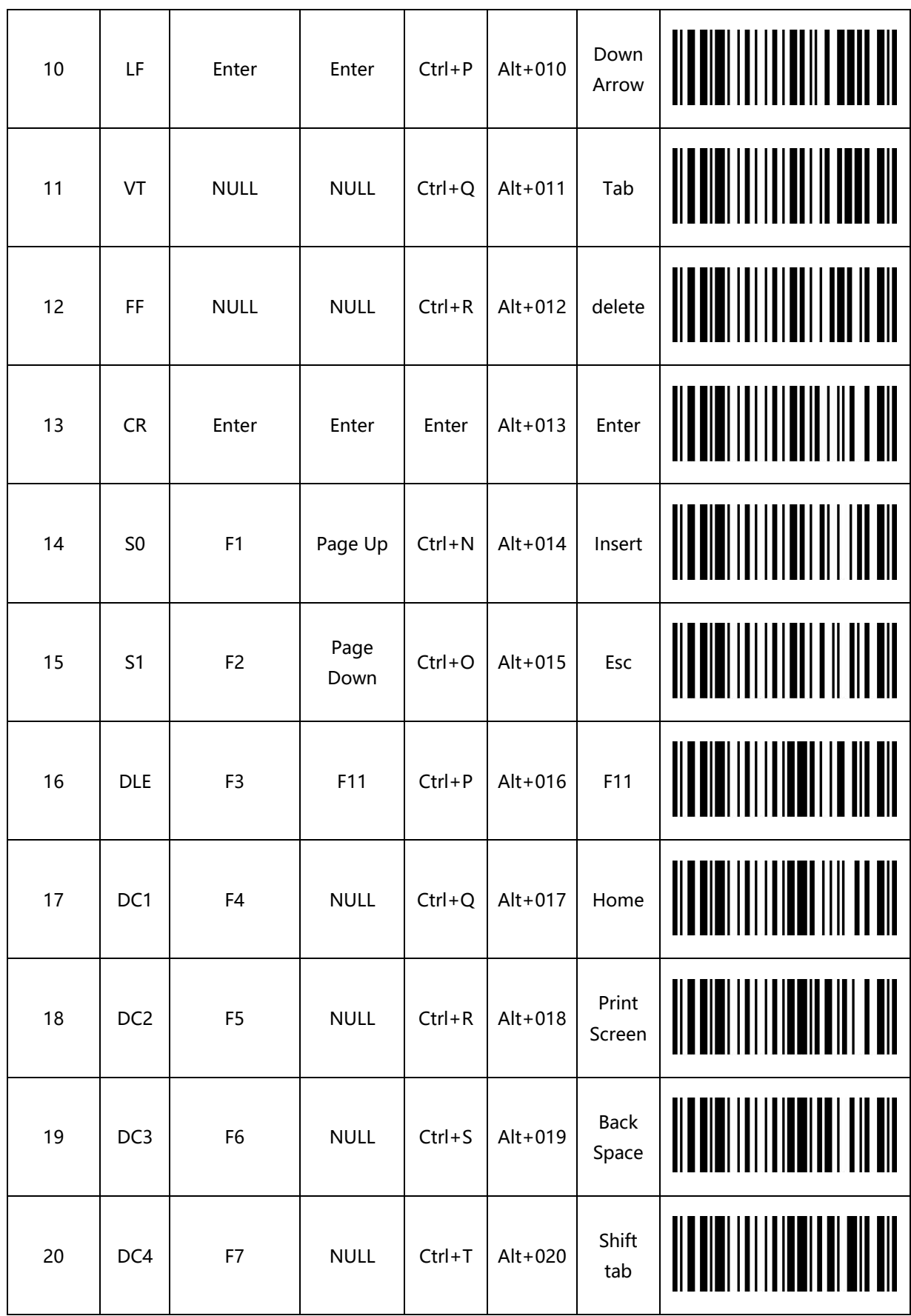

pagina 26 van 40

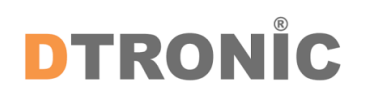

Gebruikershandleiding 'DT3426'

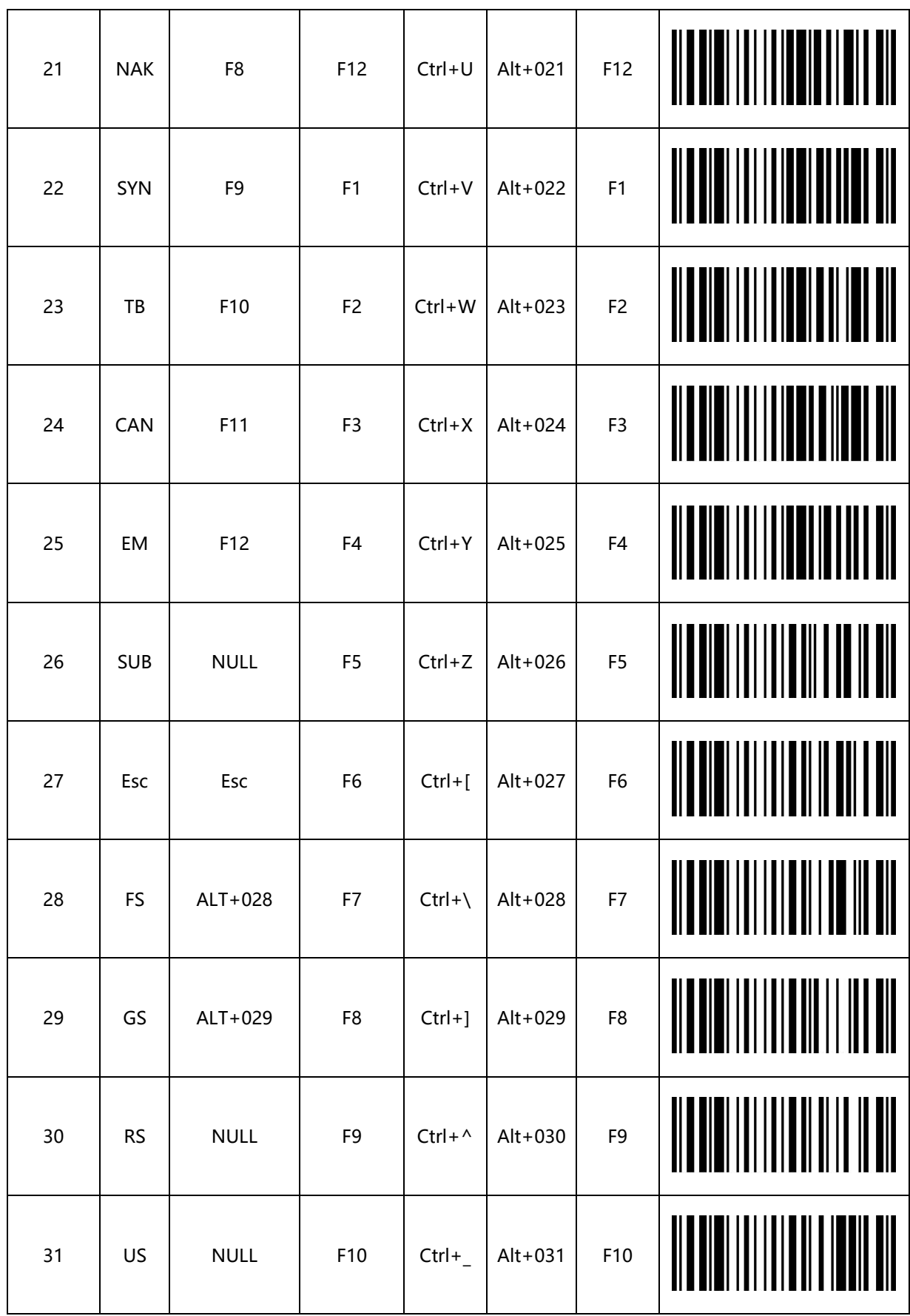

pagina 27 van 40

#### <span id="page-27-0"></span>**3.2 Zichtbare Tekens**

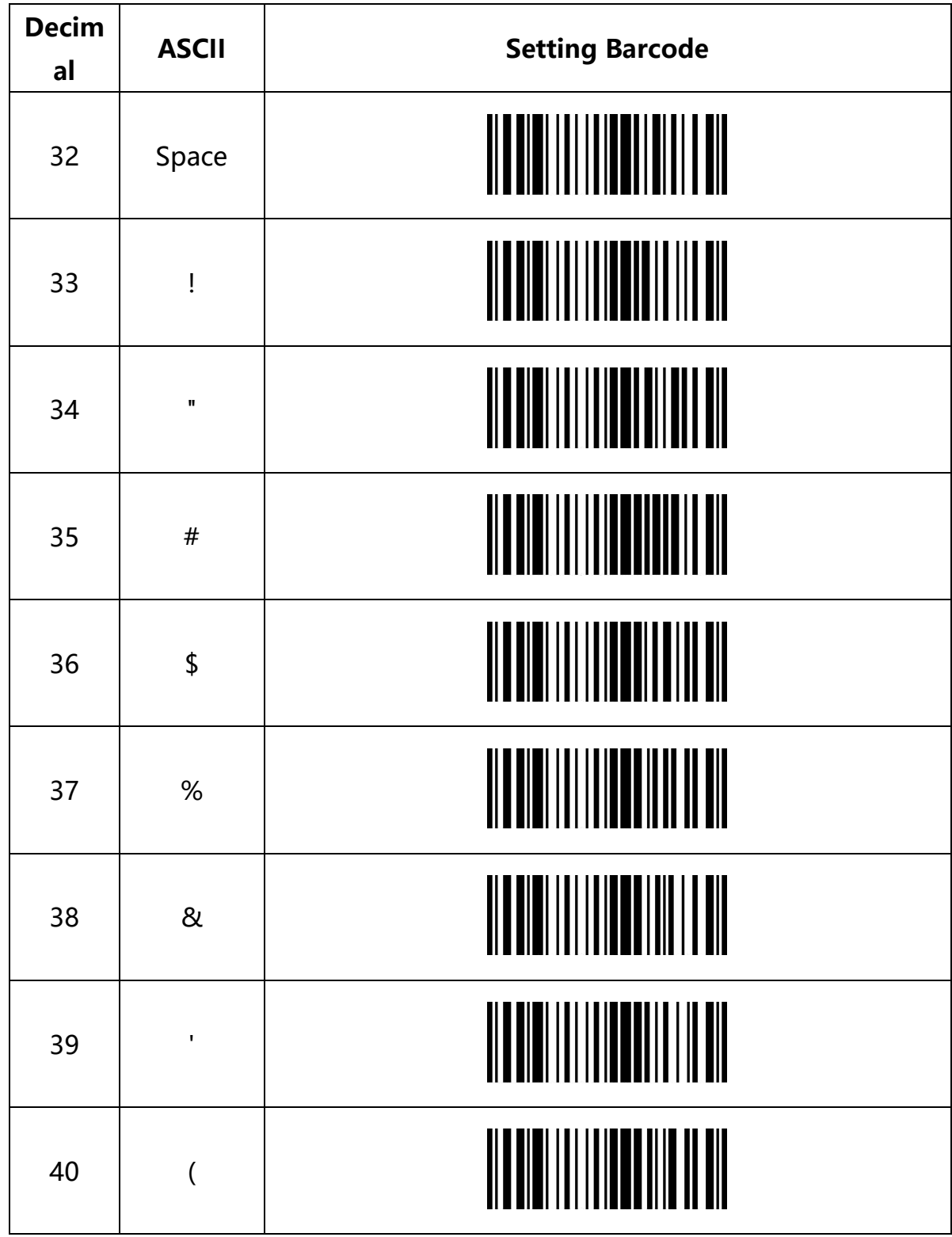

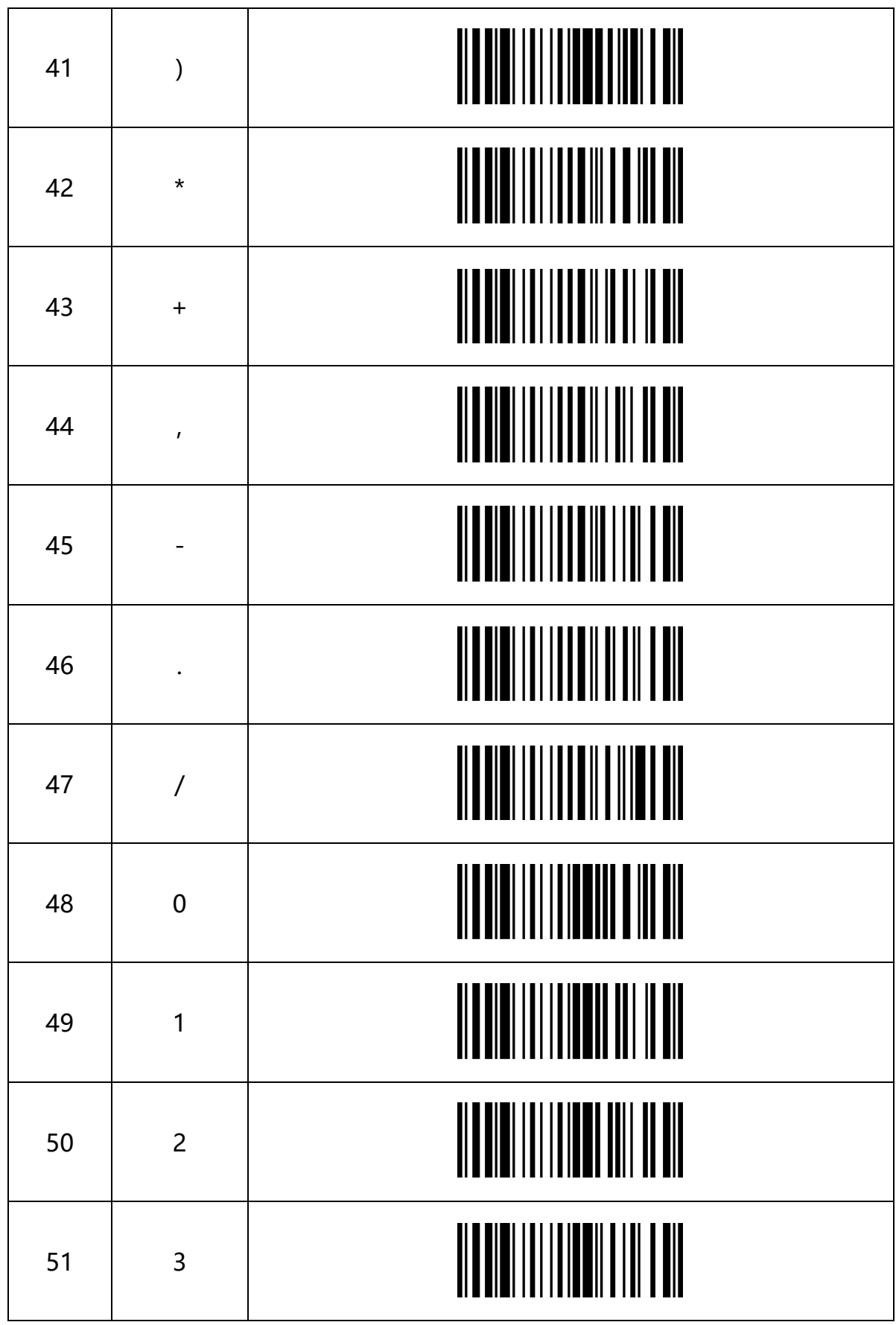

pagina 29 van 40

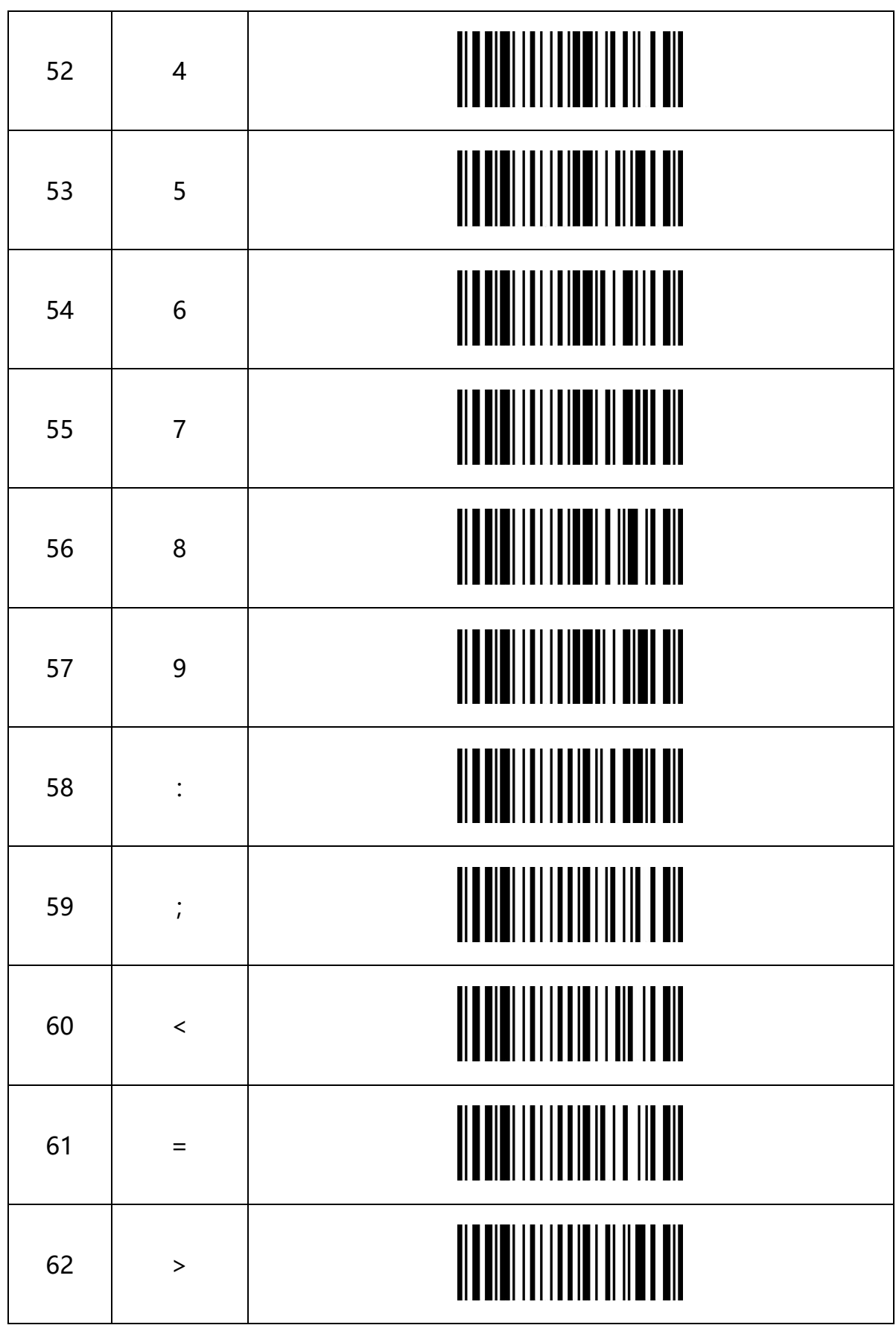

pagina 30 van 40

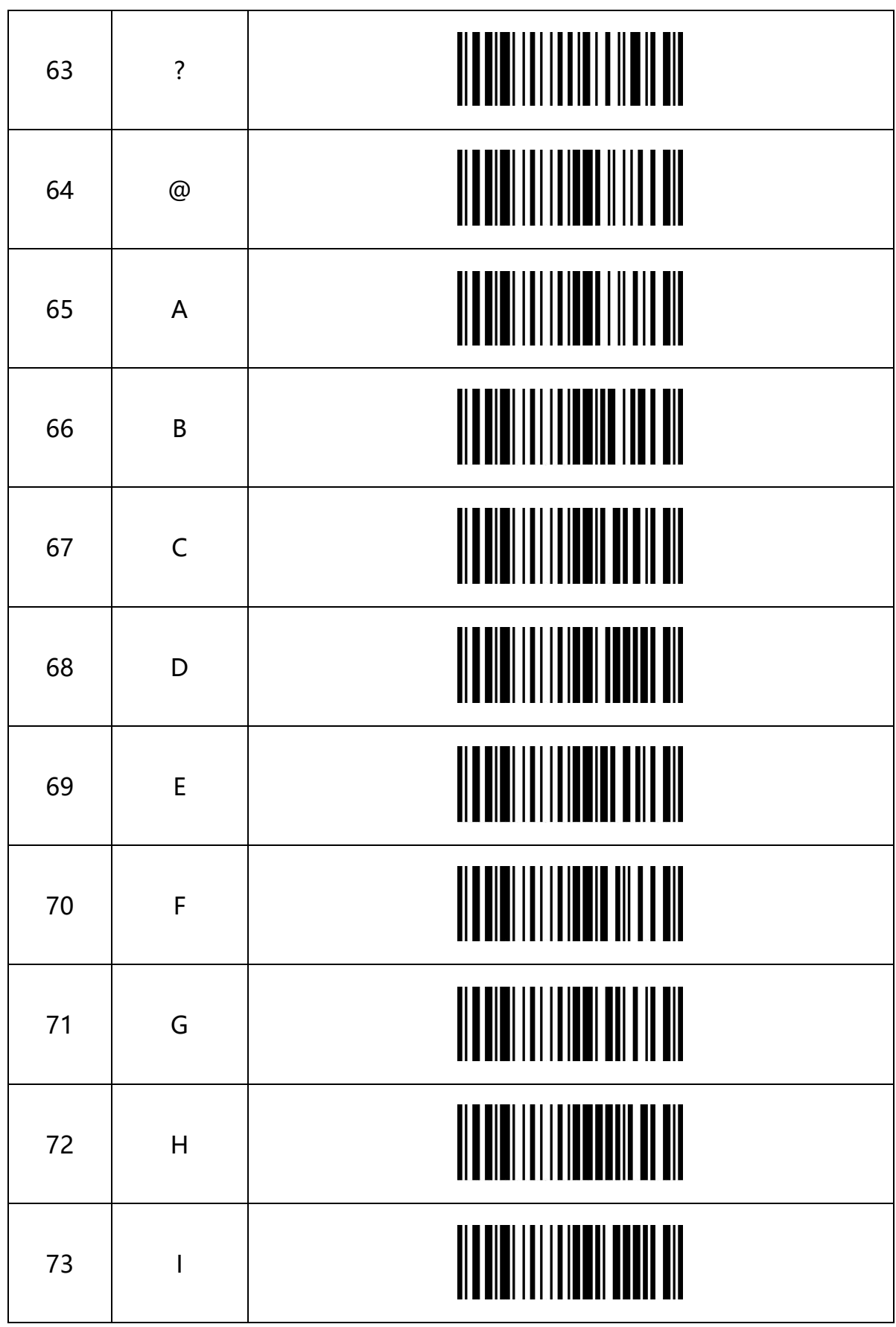

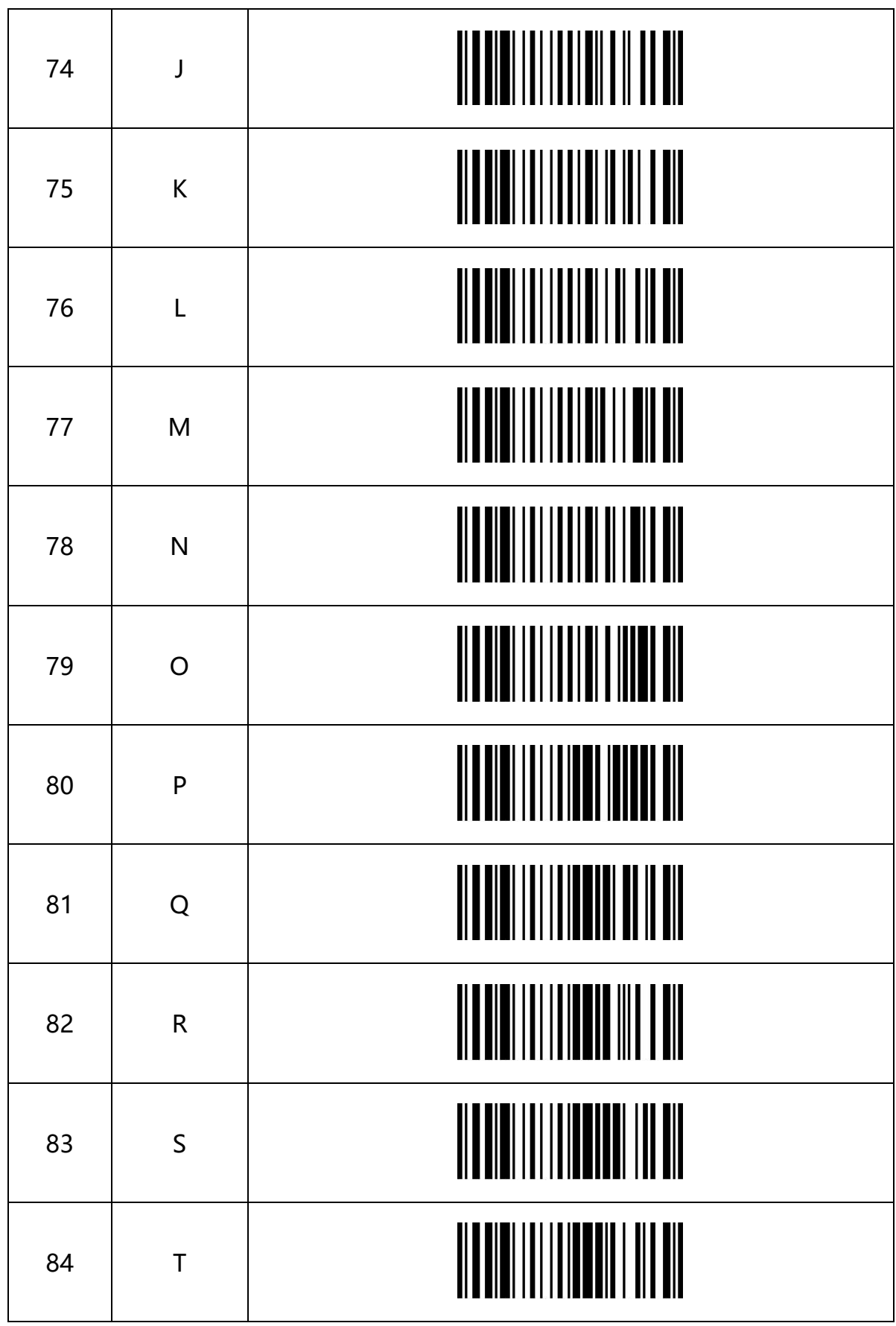

pagina 32 van 40

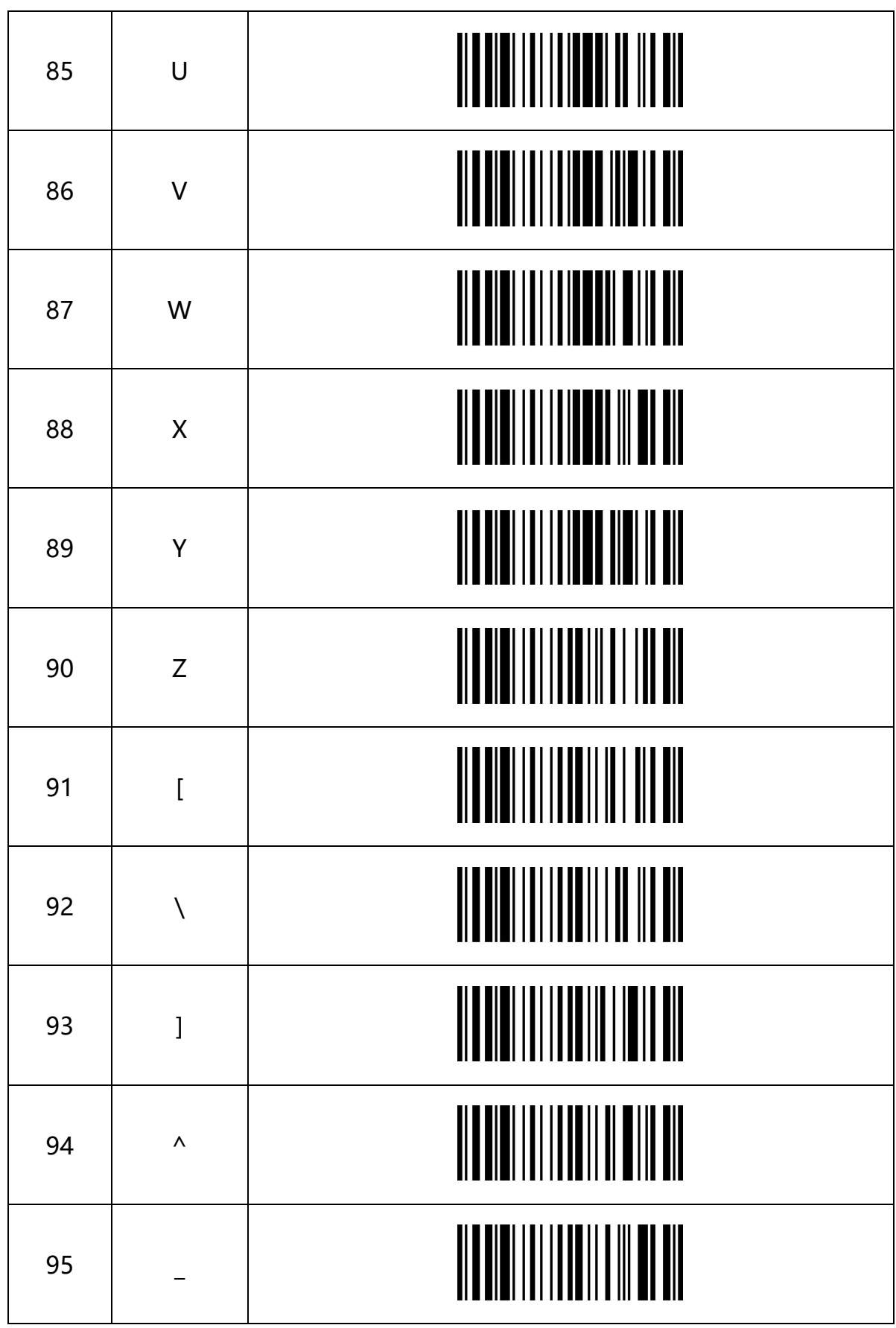

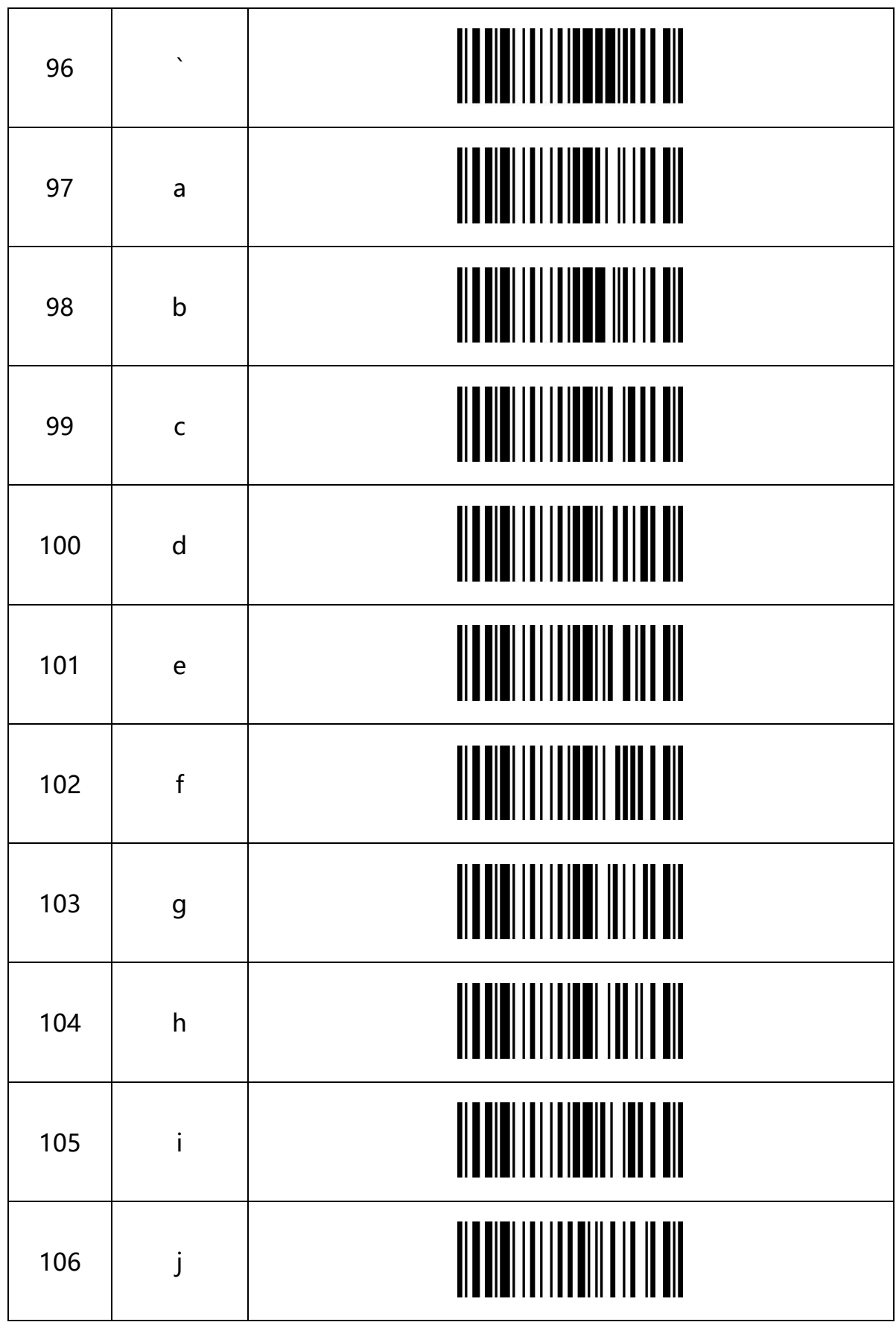

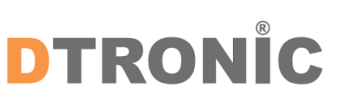

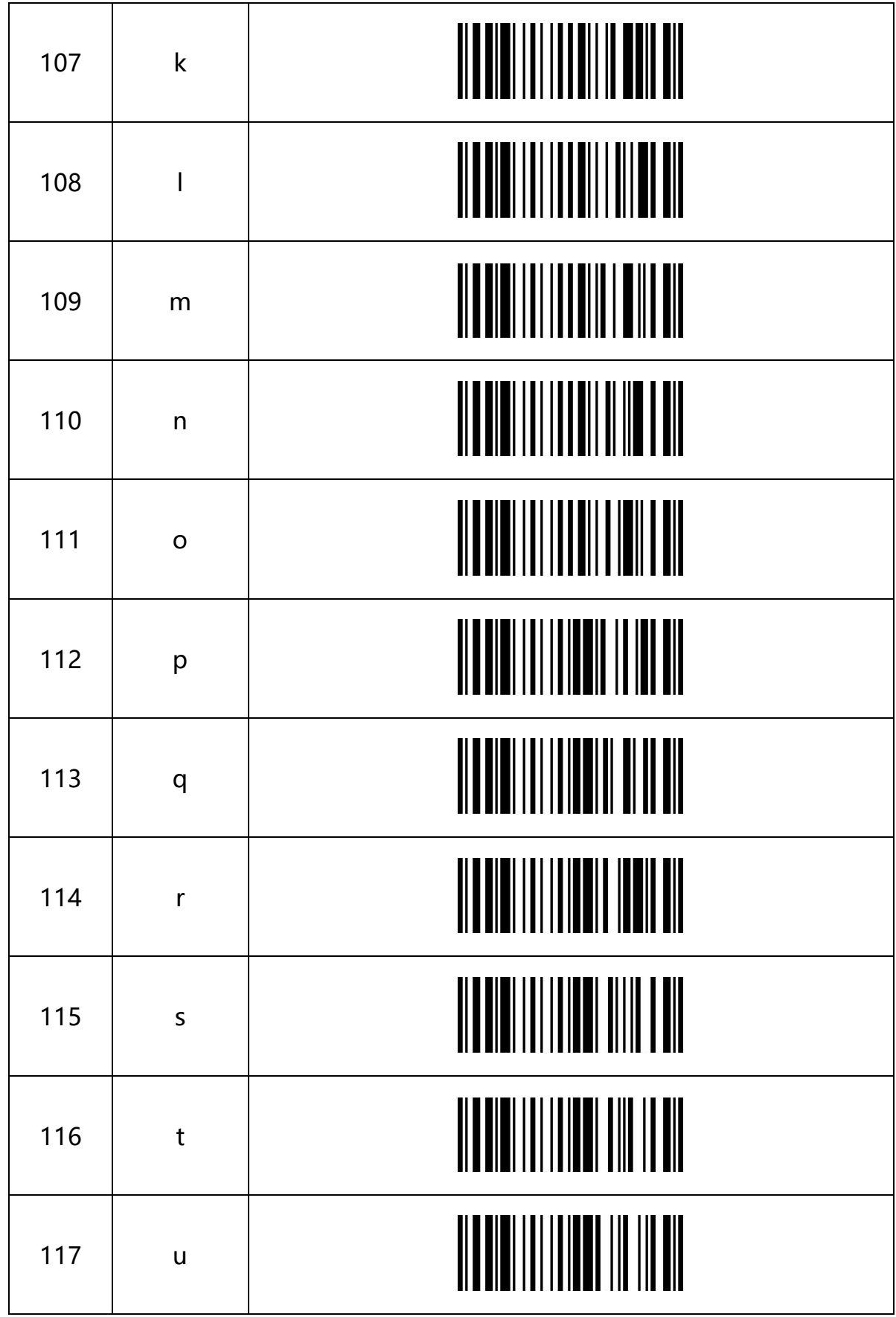

pagina 35 van 40

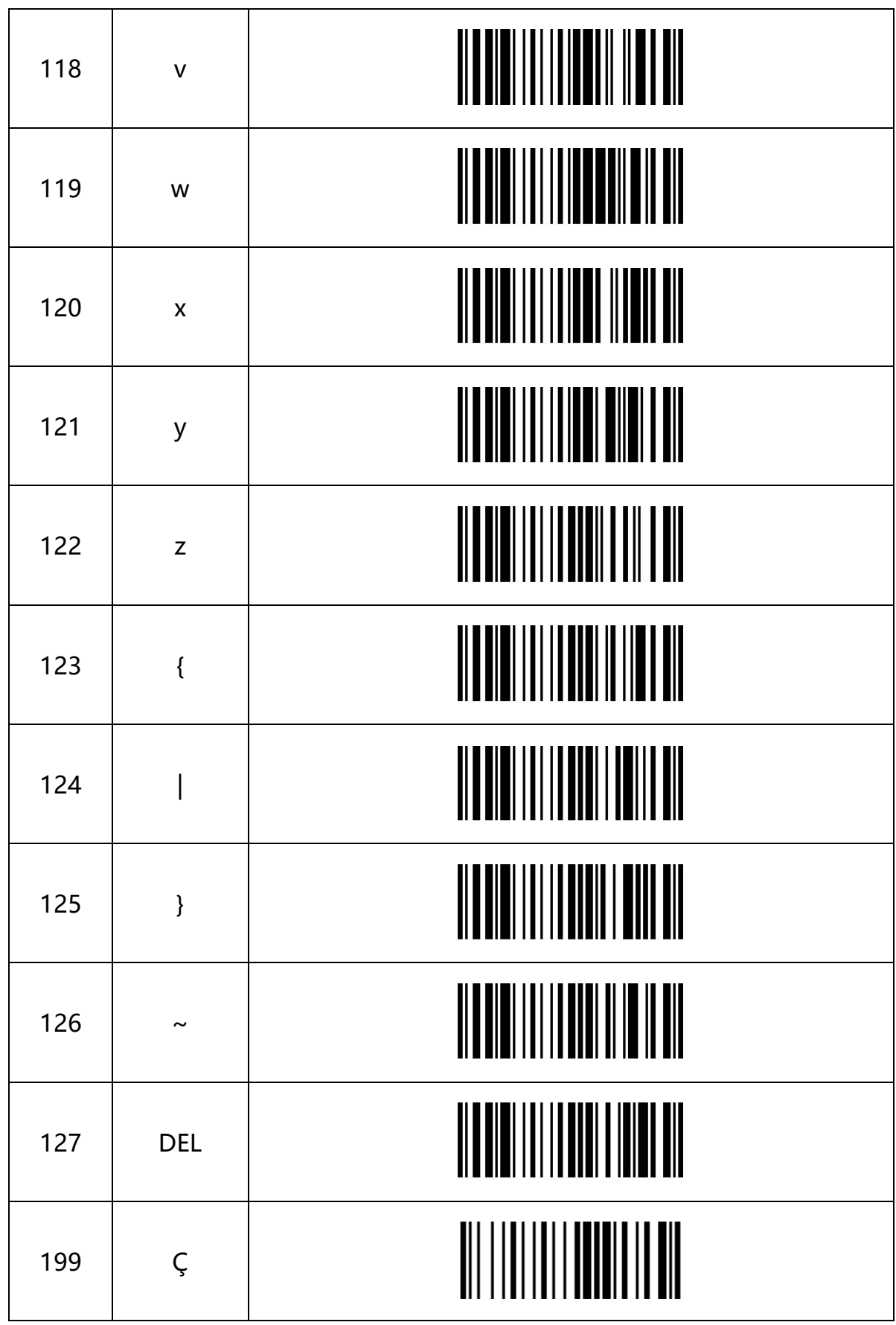

pagina 36 van 40

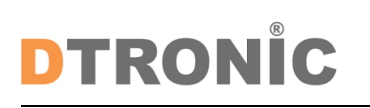

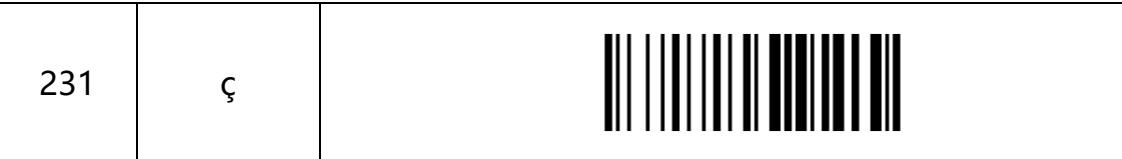

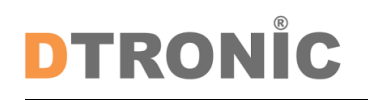

Gebruikershandleiding 'DT3426'

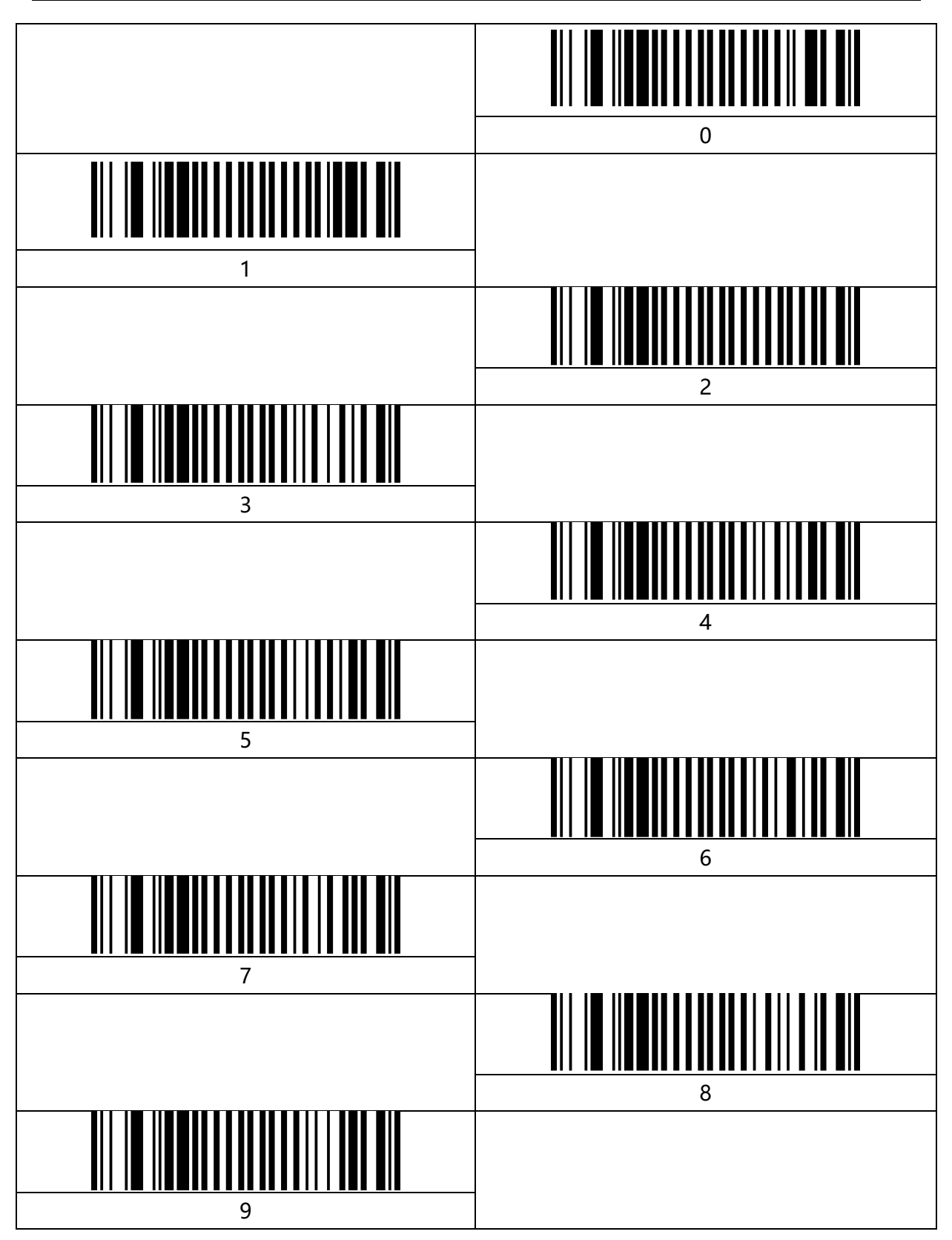

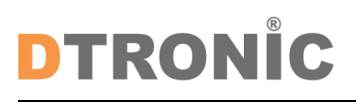

Gebruikershandleiding 'DT3426'

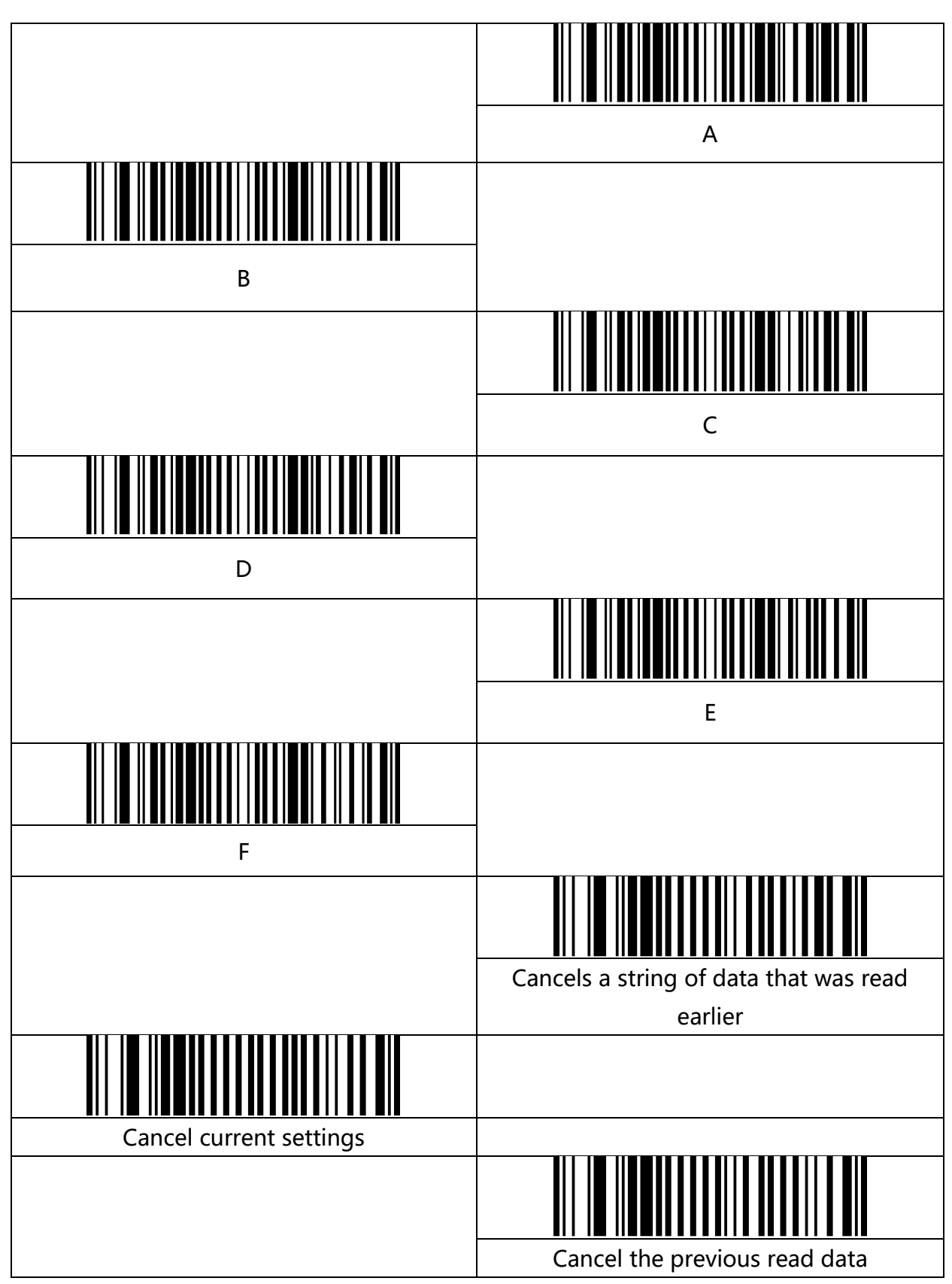

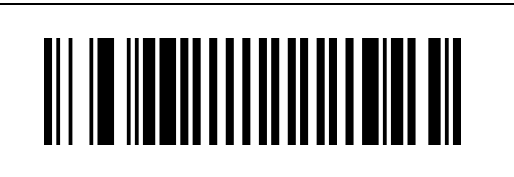